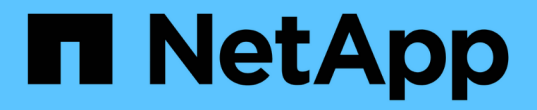

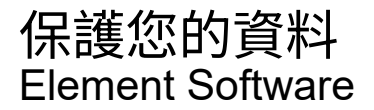

NetApp January 15, 2024

This PDF was generated from https://docs.netapp.com/zh-tw/element-software-123/storage/task\_data\_protection\_create\_a\_volume\_snapshot.html on January 15, 2024. Always check docs.netapp.com for the latest.

# 目錄

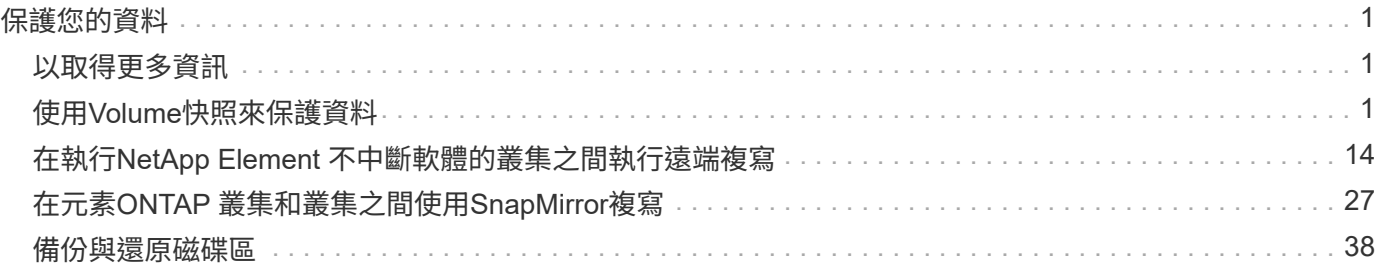

# <span id="page-2-0"></span>保護您的資料

藉助於諸如個別磁碟區或磁碟區群組的快照、在元件上執行的叢集與磁碟區之間進行複 寫、以及複寫至等系統等功能、您可以透過各種方式來保護資料。NetApp Element **ONTAP** 

• 快照

純快照資料保護功能會在特定時間點將變更的資料複寫到遠端叢集。只會複寫在來源叢集上建立的快照。來 自來源Volume的作用中寫入不會。

[使用](#page-2-2)[Volume](#page-2-2)[快照來保護資料](#page-2-2)

• \*在執行於Element \*的叢集與磁碟區之間進行遠端複寫

您可以從叢集配對中的任一叢集同步或非同步複寫磁碟區資料、這兩個叢集都是在執行於元素上的環境中執 行、以便進行容錯移轉和容錯回復。

[在執行](#page-15-0)[NetApp Element](#page-15-0) [不中斷軟體的叢集之間執行遠端複寫](#page-15-0)

• 使用**ONTAP SnapMirror**技術在元素與元件叢集之間進行複寫

有了NetApp SnapMirror技術、您可以複寫使用元素進行ONTAP 的快照、以利災難恢復。在SnapMirror關係 中、元素是一個端點、ONTAP 而不只是一個端點、

[在元素](#page-28-0)[ONTAP](#page-28-0) [叢集和叢集之間使用](#page-28-0)[SnapMirror](#page-28-0)[複寫](#page-28-0)

• 備份**SolidFire** 及還原來自於功能區、**S3**或**Swift**物件存放區的磁碟區

您可以將磁碟區備份並還原至其他SolidFire 的不一致儲存設備、以及與Amazon S3或OpenStack Swift相容 的次要物件存放區。

[將](#page-39-0)[Volume](#page-39-0)[備份並還原至](#page-39-0)[SolidFire](#page-39-0) [物件儲存區、](#page-39-0)[S3](#page-39-0)[或](#page-39-0)[Swift](#page-39-0)[物件儲存區](#page-39-0)

# <span id="page-2-1"></span>以取得更多資訊

- ["](https://docs.netapp.com/us-en/element-software/index.html)[零件與元件軟體文件](https://docs.netapp.com/us-en/element-software/index.html)[SolidFire"](https://docs.netapp.com/us-en/element-software/index.html)
- ["vCenter Server](https://docs.netapp.com/us-en/vcp/index.html)[的](https://docs.netapp.com/us-en/vcp/index.html)[VMware vCenter](https://docs.netapp.com/us-en/vcp/index.html)[外掛程式](https://docs.netapp.com/us-en/vcp/index.html)[NetApp Element"](https://docs.netapp.com/us-en/vcp/index.html)

# <span id="page-2-2"></span>使用**Volume**快照來保護資料

Volume Snapshot是Volume的時間點複本。如果您需要將磁碟區復原至建立快照時的狀 態、可以擷取磁碟區的快照、稍後再使用快照。

快照類似於磁碟區複製。不過、快照只是Volume中繼資料的複本、因此您無法掛載或寫入快照。建立磁碟區快 照也只需要少量的系統資源和空間、因此建立快照的速度比複製快照快。

您可以擷取個別磁碟區或一組磁碟區的快照。

您也可以將快照複寫到遠端叢集、並將其作為磁碟區的備份複本。這可讓您使用複寫的快照、將磁碟區復原至特 定時間點。或者、您也可以從複寫的快照建立磁碟區的複本。

### 如需詳細資訊、請參閱

- [使用個別](#page-3-0)[Volume](#page-3-0)[快照來保護資料](#page-3-0)
- [使用群組快照來執行資料保護工作](#page-7-0)
- [排程快照](#page-12-0)

### <span id="page-3-0"></span>使用個別**Volume**快照來保護資料

Volume Snapshot是Volume的時間點複本。您可以使用個別磁碟區、而非一組磁碟區來執 行快照。

### 如需詳細資訊、請參閱

- [建立磁碟區快照](#page-3-1)
- [編輯快照保留](#page-4-0)
- [刪除快照](#page-4-1)
- [從快照複製磁碟區](#page-5-0)
- [將磁碟區復原為快照](#page-5-1)
- [將磁碟區快照備份到](#page-6-0)[Amazon S3](#page-6-0)[物件存放區](#page-6-0)
- [將](#page-6-1)[Volume Snapshot](#page-6-1)[備份到](#page-6-1)[OpenStack Swift](#page-6-1)[物件存放區](#page-6-1)
- [將](#page-6-2)[Volume Snapshot](#page-6-2)[備份到](#page-6-2)[SolidFire](#page-6-2) [一個不支援的叢集](#page-6-2)

### <span id="page-3-1"></span>建立磁碟區快照

您可以建立作用中磁碟區的快照、隨時保留磁碟區映像。單一磁碟區最多可建立32個快 照。

- 1. 按一下\*管理\*>\*磁碟區\*。
- 2. 單擊要用於快照的卷的\* Actions(操作)\*圖標。
- 3. 在產生的功能表中、選取\* Snapshot \*。
- 4. 在「\*建立磁碟區的Snapshot \*」對話方塊中、輸入新的快照名稱。
- 5. \*選用:\*選取\*配對時在複寫中加入Snapshot \*核取方塊、以確保父磁碟區配對時、快照會在複寫中擷取。
- 6. 若要設定快照的保留時間、請從下列其中一個選項中選取:
	- 按一下\*「永遠保留」\*、即可無限期保留系統上的快照。
	- 按一下\*設定保留期間\*、然後使用日期微調方塊來選擇系統保留快照的時間長度。
- 7. 若要立即執行單一快照、請執行下列步驟:
	- a. 單擊\*立即拍攝快照\*。

b. 按一下「建立Snapshot」。

- 8. 若要排定快照在未來執行、請執行下列步驟:
	- a. 按一下\*建立Snapshot排程\*。
	- b. 輸入\*新排程名稱\*。
	- c. 從清單中選擇\*排程類型\*。
	- d. 選用:**\***選取「**\***週期性排程」核取方塊、定期重複排程的快照。
	- e. 按一下\*建立排程\*。

如需詳細資訊、請參閱

### [排程快照](#page-12-0)

### <span id="page-4-0"></span>編輯快照保留

您可以變更快照的保留期間、以控制系統何時或是否刪除快照。您指定的保留期間會在您 輸入新的時間間隔時開始。當您設定保留期間時、可以選取從目前時間開始的期間(保留 時間不會從快照建立時間計算出來)。您可以指定以分鐘、小時和天為單位的時間間隔。

#### 步驟

- 1. 按一下\*資料保護\*>\*快照\*。
- 2. 按一下您要編輯之快照的\*「Actions」(動作)\*圖示。
- 3. 在產生的功能表中、按一下\*編輯\*。
- 4. \*選用:\*選取「配對時在複寫中包含Snapshot」核取方塊、以確保父磁碟區配對時、快照會在複寫中擷取。
- 5. \*選用:\*選取快照的保留選項:
	- 按一下\*「永遠保留」\*、即可無限期保留系統上的快照。
	- 按一下\*設定保留期間\*、然後使用日期微調方塊來選取系統保留快照的時間長度。

6. 按一下\*儲存變更\*。

#### <span id="page-4-1"></span>刪除快照

您可以從執行Element軟體的儲存叢集刪除Volume Snapshot。刪除快照時、系統會立即將 其移除。

您可以刪除從來源叢集複寫的快照。刪除快照時、如果快照正在同步至目標叢集、則同步複寫會完成、並從來源 叢集刪除快照。不會從目標叢集刪除快照。

您也可以刪除已從目標叢集複寫至目標的快照。刪除的快照會保留在目標上的已刪除快照清單中、直到系統偵測 到您已刪除來源叢集上的快照為止。當目標偵測到您已刪除來源快照時、目標會停止複寫快照。

從來源叢集刪除快照時、目標叢集快照不會受到影響(反之亦然)。

- 1. 按一下\*資料保護\*>\*快照\*。
- 2. 按一下您要刪除之快照的\*「Actions」(動作)\*圖示。
- 3. 在產生的功能表中、選取\*刪除\*。
- 4. 確認行動。

<span id="page-5-0"></span>從快照複製磁碟區

您可以從磁碟區的快照建立新的磁碟區。執行此操作時、系統會使用快照資訊、使用建立 快照時所包含的磁碟區資料來複製新的磁碟區。此程序會在新建立的磁碟區中儲存磁碟區 其他快照的相關資訊。

- 1. 按一下\*資料保護\*>\*快照\*。
- 2. 按一下要用於磁碟區複製的快照\*動作\*圖示。
- 3. 在產生的功能表中、按一下\*從Snapshot複製Volume \*。
- 4. 在「從Snapshot 複製磁碟區」對話方塊中輸入\* Volume Name\*。
- 5. 為新磁碟區選取\*總大小\*和大小單位。
- 6. 選取\*存取\*類型作為磁碟區。
- 7. 從清單中選取\*帳戶\*、以與新的磁碟區建立關聯。
- 8. 按一下\*開始複製\*。

<span id="page-5-1"></span>將磁碟區復原為快照

您可以隨時將磁碟區復原至先前的快照。這會還原自建立快照以來對磁碟區所做的任何變 更。

#### 步驟

- 1. 按一下\*資料保護\*>\*快照\*。
- 2. 按一下要用於磁碟區復原的快照\*「Actions」(動作)\*圖示。
- 3. 在產生的功能表中、選取\*復原磁碟區至Snapshot \*。
- 4. \*選用:\*若要在回溯至快照之前儲存磁碟區的目前狀態:
	- a. 在「復原至**Snapshot \***」對話方塊中、選取「將磁碟區的目前狀態儲存為Snapshot」\*。
	- b. 輸入新快照的名稱。
- 5. 按一下\*復原Snapshot \*。

#### 備份磁碟區快照

您可以使用整合式備份功能來備份磁碟區快照。您可以將快照從SolidFire 一個實體叢集備 份到一個外部物件存放區、或是另SolidFire 一個實體叢集。當您將快照備份到外部物件存 放區時、必須連線到允許讀取/寫入作業的物件存放區。

- "將磁碟區快照備份到Amazon S3物件存放區"
- "將Volume Snapshot備份到OpenStack Swift物件存放區"
- "將Volume Snapshot備份到SolidFire 一個不正常的叢集"

<span id="page-6-0"></span>您可以將SolidFire 「不支援的快照」備份到與Amazon S3相容的外部物件存放區。

- 1. 按一下「資料保護」>「快照」。
- 2. 按一下您要備份之快照的\*「Actions」(動作)\*圖示。
- 3. 在產生的功能表中、按一下\*備份至\*。
- 4. 在\*備份目標\*下的\*整合式備份\*對話方塊中、選取\* S3 \*。
- 5. 在\*資料格式\*下選取一個選項:
	- 原生:只SolidFire 有透過不兼容的儲存系統才能讀取的壓縮格式。
	- 未壓縮:與其他系統相容的未壓縮格式。
- 6. 在「主機名稱」欄位中輸入要用來存取物件存放區的主機名稱。
- 7. 在\*存取金鑰ID\*欄位中輸入帳戶的存取金鑰ID。
- 8. 在「\* Secret Access Key\*(機密存取金鑰)」欄位中輸入帳戶的秘密存取金鑰。
- 9. 在「\* S3 Bucket \*」欄位中輸入要儲存備份的S3儲存區。
- 10. 選用:在\*名稱標籤\*欄位中輸入要附加至前置字元的名稱標籤。

11. 按一下「開始讀取」。

#### <span id="page-6-1"></span>將**Volume Snapshot**備份到**OpenStack Swift**物件存放區

您可以將SolidFire 無法更新的快照備份到與OpenStack Swift相容的次要物件存放區。

- 1. 按一下\*資料保護\*>\*快照\*。
- 2. 按一下您要備份之快照的\*「Actions」(動作)\*圖示。
- 3. 在產生的功能表中、按一下\*備份至\*。
- 4. 在「整合式備份」對話方塊的「備份至」下、選取「\* Swift \*」。
- 5. 在\*資料格式\*下選取一個選項:
	- 原生:只SolidFire 有透過不兼容的儲存系統才能讀取的壓縮格式。
	- 未壓縮:與其他系統相容的未壓縮格式。
- 6. 輸入\* URL\*以用於存取物件存放區。
- 7. 輸入\*使用者名稱\*作為帳戶。
- 8. 輸入帳戶的\*驗證金鑰\*。
- 9. 輸入要儲存備份的\* Container \*。
- 10. 可選:輸入\*名稱標記\*。
- 11. 按一下「開始讀取」。

<span id="page-6-2"></span>將**Volume Snapshot**備份到**SolidFire** 一個不正常的叢集

您可以將駐留SolidFire 在某個故障叢集上的Volume快照備份到遠端SolidFire 故障叢集。

確保來源叢集和目標叢集已配對。

當從一個叢集備份或還原至另一個叢集時、系統會產生金鑰、作為叢集之間的驗證。此大量Volume寫入金鑰可 讓來源叢集向目的地叢集進行驗證、在寫入目的地Volume時提供一定程度的安全性。在備份或還原程序中、您 需要先從目的地Volume產生大量Volume寫入金鑰、然後再開始作業。

- 1. 在目的地叢集上、按一下\*管理\*>\*磁碟區\*。
- 2. 按一下目標Volume的\*「Actions」(動作)\*圖示。
- 3. 在產生的功能表中、按一下\*還原來源\*。
- 4. 在\*整合式還原\*對話方塊的\*還原自\*下、選取\* SolidFire 還原\*。
- 5. 在\*資料格式\*下選取資料格式:
	- 原生:只SolidFire 有透過不兼容的儲存系統才能讀取的壓縮格式。
	- 。未壓縮:與其他系統相容的未壓縮格式。
- 6. 按一下「產生金鑰」。
- 7. 將金鑰從\*大量磁碟區寫入金鑰\*方塊複製到剪貼簿。
- 8. 在來源叢集上、按一下\*資料保護\*>\*快照\*。
- 9. 按一下您要用於備份的快照「動作」圖示。
- 10. 在產生的功能表中、按一下\*備份至\*。
- 11. 在「備份至」下的「整合式備份」對話方塊中、選取\* SolidFire 還原\*。
- 12. 在\*資料格式\*欄位中、選取您先前選取的相同資料格式。
- 13. 在\*遠端叢集MVIP\*欄位中輸入目的地Volume叢集的管理虛擬IP位址。
- 14. 在\*遠端叢集使用者名稱\*欄位中輸入遠端叢集使用者名稱。
- 15. 在\*遠端叢集密碼\*欄位中輸入遠端叢集密碼。
- 16. 在\*大量磁碟區寫入金鑰\*欄位中、貼上您先前在目的地叢集上產生的金鑰。

17. 按一下「開始讀取」。

### <span id="page-7-0"></span>使用群組快照來執行資料保護工作

您可以建立一組相關磁碟區的群組快照、以保留每個磁碟區中繼資料的時間點複本。未來 您可以使用群組快照做為備份或復原、將磁碟區群組的狀態還原為先前的狀態。

如需詳細資訊、請參閱

- [建立群組快照](#page-8-0)
- [編輯群組快照](#page-9-0)
- [編輯群組快照的](#page-10-0)[成員](#page-10-0)
- [刪除群組快照](#page-10-1)
- [將磁碟區復原至群組快照](#page-10-2)
- [複製多個](#page-11-0)[Volume](#page-11-0)

• [從群組快照複製多個磁碟區](#page-11-1)

群組快照詳細資料

Data Protection (資料保護) 索引標籤上的Group Snapshots (群組快照) 頁面提供有關 群組快照的資訊。

• 識別碼

系統產生的群組快照ID。

• \* UUID \*

群組快照的唯一ID。

• 名稱

群組快照的使用者定義名稱。

• 建立時間

建立群組快照的時間。

• 狀態

快照的目前狀態。可能值:

- 準備:快照正在準備就緒、無法寫入。
- 完成:此快照已完成準備、現在可供使用。
- 作用中:快照是作用中的分支。
- **#**個磁碟區

群組中的磁碟區數目。

• 保留至

刪除快照的日期和時間。

• 遠端複寫

指示是否啟用快照以複寫至遠端SolidFire 故障叢集。可能值:

- 已啟用:已啟用快照以進行遠端複寫。
- 停用:未啟用快照進行遠端複寫。

### <span id="page-8-0"></span>建立群組快照

您可以建立一組磁碟區的快照、也可以建立群組快照排程來自動化群組快照。單一群組快 照一次最多可持續快照32個磁碟區。

步驟

- 1. 按一下\*管理\*>\*磁碟區\*。
- 2. 使用核取方塊為一組磁碟區選取多個磁碟區。
- 3. 按一下\*大量動作\*。
- 4. 按一下\*群組Snapshot \*。
- 5. 在Create Group Snapshot of Volumes(建立磁碟區的群組快照)對話方塊中輸入新的群組快照名稱。
- 6. \*選用:\*選取\*在配對後將每個群組Snapshot成員加入複寫\*核取方塊、以確保在配對父Volume時、複寫時擷 取每個快照。
- 7. 選取群組快照的保留選項:
	- 按一下\*「永遠保留」\*、即可無限期保留系統上的快照。
	- 按一下\*設定保留期間\*、然後使用日期微調方塊來選擇系統保留快照的時間長度。
- 8. 若要立即執行單一快照、請執行下列步驟:
	- a. 按一下\*立即取得群組Snapshot \*。
	- b. 按一下\*建立群組Snapshot \*。
- 9. 若要排定快照在未來執行、請執行下列步驟:
	- a. 按一下「建立群組**Snapshot**排程」。
	- b. 輸入\*新排程名稱\*。
	- c. 從清單中選取\*排程類型\*。
	- d. 選用:**\***選取「**\***週期性排程」核取方塊、定期重複排程的快照。
	- e. 按一下\*建立排程\*。

#### <span id="page-9-0"></span>編輯群組快照

您可以編輯現有群組快照的複寫和保留設定。

- 1. 按一下\*資料保護\*>\*群組快照\*。
- 2. 按一下您要編輯之群組快照的「動作」圖示。
- 3. 在產生的功能表中、選取\*編輯\*。
- 4. \*選用:\*若要變更群組快照的複寫設定:
	- a. 單擊\*當前複製\*旁邊的\*編輯\*。
	- b. 選取「在配對的複寫中包含每個群組Snapshot成員\*」核取方塊、以確保在配對父磁碟區時、複寫中會擷 取每個快照。
- 5. \*選用:\*若要變更群組快照的保留設定、請從下列選項中選取:
	- a. 按一下\*目前保留\*旁的\*編輯\*。
	- b. 選取群組快照的保留選項:
		- 按一下\*「永遠保留」\*、即可無限期保留系統上的快照。
		- 按一下\*設定保留期間\*、然後使用日期微調方塊來選擇系統保留快照的時間長度。

6. 按一下\*儲存變更\*。

<span id="page-10-1"></span>刪除群組快照

您可以從系統刪除群組快照。刪除群組快照時、您可以選擇是否要刪除與群組相關的所有 快照、或保留為個別快照。

如果您刪除屬於群組快照成員的磁碟區或快照、就無法再回復到群組快照。不過、您可以個別回溯每個 Volume。

1. 按一下\*資料保護\*>\*群組快照\*。

2. 按一下您要刪除之快照的「動作」圖示。

- 3. 在產生的功能表中、按一下\*刪除\*。
- 4. 在確認對話方塊中、從下列其中一個選項中選取:

◦ 按一下\*刪除群組快照及所有群組快照成員\*、即可刪除群組快照及所有成員快照。

◦ 按一下\*保留群組快照成員做為個別快照\*以刪除群組快照、但保留所有成員快照。

5. 確認行動。

<span id="page-10-2"></span>將磁碟區復原至群組快照

您可以隨時將一組磁碟區復原至群組快照。

當您回溯一組磁碟區時、群組中的所有磁碟區都會還原至建立群組快照時所處的狀態。回溯也會將磁碟區大小還 原至原始快照中記錄的大小。如果系統已清除磁碟區、則該磁碟區的所有快照也會在清除時刪除;系統不會還原 任何已刪除的磁碟區快照。

- 1. 按一下\*資料保護\*>\*群組快照\*。
- 2. 按一下要用於磁碟區復原之群組快照的「動作」圖示。
- 3. 在產生的功能表中、選取\*「將磁碟區復原至群組Snapshot」\*。

4. 選用:若要在回溯至快照之前儲存磁碟區的目前狀態:

a. 在「\*復原至Snapshot \*」對話方塊中、選取「\*將磁碟區的目前狀態儲存為群組Snapshot \*」。

b. 輸入新快照的名稱。

5. 按一下\*復原群組Snapshot \*。

<span id="page-10-0"></span>編輯群組快照的成員

您可以編輯現有群組快照成員的保留設定。

1. 按一下\*資料保護\*>\*快照\*。

2. 按一下「成員」索引標籤。

- 3. 按一下您要編輯之群組快照成員的「動作」圖示。
- 4. 在產生的功能表中、選取\*編輯\*。
- 5. 若要變更快照的複寫設定、請從下列選項中選取:

◦ 按一下\*「永遠保留」\*、即可無限期保留系統上的快照。

◦ 按一下\*設定保留期間\*、然後使用日期微調方塊來選擇系統保留快照的時間長度。

6. 按一下\*儲存變更\*。

### <span id="page-11-0"></span>複製多個**Volume**

您可以在單一作業中建立多個磁碟區複本、以便在一組磁碟區上建立資料的時間點複本。

當您複製磁碟區時、系統會建立磁碟區的快照、然後從快照中的資料建立新的磁碟區。您可以掛載和寫入新 的Volume Clone。複製多個磁碟區是一種非同步程序、視所複製的磁碟區大小和數量而定、複製所需的時間會 有所不同。

Volume大小和目前叢集負載會影響完成複製作業所需的時間。

#### 步驟

- 1. 按一下\*管理\*>\*磁碟區\*。
- 2. 按一下\*「Active\*」索引標籤。
- 3. 使用核取方塊來選取多個磁碟區、建立一組磁碟區。
- 4. 按一下\*大量動作\*。
- 5. 單擊結果菜單中的\* Clone(克隆)\*。
- 6. 在「複製多個磁碟區」對話方塊中輸入\*新的Volume Name Prefix \*。

前置碼會套用至群組中的所有磁碟區。

7. \*選用:\*選取複本所屬的其他帳戶。

如果您未選取帳戶、系統會將新的磁碟區指派給目前的Volume帳戶。

8. \*選用:\*為實體複本中的磁碟區選取不同的存取方法。

如果您未選取存取方法、系統會使用目前的Volume存取。

9. 按一下\*開始複製\*。

<span id="page-11-1"></span>從群組快照複製多個磁碟區

您可以從時間點群組快照複製一組磁碟區。此作業需要已存在磁碟區的群組快照、因為群 組快照是用來建立磁碟區的基礎。建立磁碟區之後、您可以像系統中的任何其他磁碟區一 樣使用這些磁碟區。

Volume大小和目前叢集負載會影響完成複製作業所需的時間。

1. 按一下\*資料保護\*>\*群組快照\*。

- 2. 按一下要用於磁碟區複本之群組快照的「動作」圖示。
- 3. 在產生的功能表中、選取\* Clone Volumes from Group Snapshot(從群組Snapshot複製磁碟區)\*。
- 4. 在「從群組**Snapshot**複製磁碟區」對話方塊中輸入\*新的Volume Name Prefix \*。

前置碼會套用至從群組快照建立的所有磁碟區。

5. \*選用:\*選取複本所屬的其他帳戶。

如果您未選取帳戶、系統會將新的磁碟區指派給目前的Volume帳戶。

6. \*選用:\*為實體複本中的磁碟區選取不同的存取方法。

如果您未選取存取方法、系統會使用目前的Volume存取。

7. 按一下\*開始複製\*。

### <span id="page-12-0"></span>排程快照

您可以排程磁碟區快照以指定的時間間隔執行、以保護磁碟區或磁碟區群組上的資料。您 可以排程自動執行單一Volume快照或群組快照。

設定快照排程時、您可以根據每週天數或每月天數、從時間間隔中進行選擇。您也可以指定下一次快照發生之前 的天數、小時數和分鐘數。如果要複寫磁碟區、您可以將產生的快照儲存在遠端儲存系統上。

如需詳細資訊、請參閱

- [建立快照排程](#page-13-0)
- [編輯快照排程](#page-14-0)
- [刪除快照排程](#page-15-1)
- [複製快照排程](#page-14-1)

#### **Snapshot**排程詳細資料

在「Data Protection(資料保護)」>「排程」頁面上、您可以在快照排程清單中檢視下列 資訊。

• 識別碼

系統產生的快照ID。

• 類型

排程類型。Snapshot目前是唯一支援的類型。

• 名稱

建立排程時所指定的名稱。Snapshot排程名稱長度最多可達223個字元、且包含a到z、0到9和破折號(-) 字元。

• 頻率

排程執行的頻率。頻率可設定為小時、分鐘、週或月。

• 週期性

指示排程是只執行一次、還是定期執行。

• 手動暫停

指示排程是否已手動暫停。

• \* Volume IDS\*

排程執行時、排程將使用的磁碟區ID。

• 上次執行

上次執行排程的時間。

• 上次執行狀態

上次排程執行的結果。可能值:

- 成功
- 故障

<span id="page-13-0"></span>建立快照排程

您可以排程磁碟區或磁碟區的快照、以指定的時間間隔自動執行。

設定快照排程時、您可以根據每週天數或每月天數、從時間間隔中進行選擇。您也可以建立週期性排程、並指定 下一次快照發生之前的天數、小時數和分鐘數。

如果您排程快照在5分鐘內不可見的時間段執行、快照將在下一個時間段執行、時間間隔為5分鐘。例如、如果 您排定在12:42:00 UTC執行快照、則快照將在12:45:00 UTC執行。您無法排程快照以5分鐘以內的時間間 隔執行。

#### 步驟

- 1. 按一下\*資料保護\*>\*排程\*。
- 2. 按一下\*建立排程\*。

3. 在「\* Volume ID CSV\*」欄位中、輸入要納入快照作業的單一Volume ID或以逗號分隔的Volume ID清單。

- 4. 輸入新的排程名稱。
- 5. 選取排程類型、然後從提供的選項中設定排程。
- 6. \*可選:\*選擇\*重複日程安排\*可無限期重複快照日程安排。
- 7. \*可選:\*在\*新快照名稱\*字段中輸入新快照的名稱。

如果將此欄位保留空白、系統會使用快照建立的時間和日期做為名稱。

- 8. \*選用:\*選取\*配對時在複寫中包含快照\*核取方塊、以確保父磁碟區配對時、在複寫中擷取快照。
- 9. 若要設定快照的保留時間、請從下列選項中選取:

◦ 按一下\*「永遠保留」\*、即可無限期保留系統上的快照。

◦ 按一下\*設定保留期間\*、然後使用日期微調方塊來選擇系統保留快照的時間長度。

10. 按一下\*建立排程\*。

### <span id="page-14-0"></span>編輯快照排程

您可以修改現有的快照排程。修改之後、下次排程執行時、會使用更新的屬性。由原始排 程建立的任何快照都會保留在儲存系統上。

#### 步驟

- 1. 按一下\*資料保護\*>\*排程\*。
- 2. 按一下您要變更之排程的\*動作\*圖示。
- 3. 在產生的功能表中、按一下\*編輯\*。
- 4. 在\* Volume ID CSV\*欄位中、修改目前包含在快照作業中的單一Volume ID或以逗號分隔的Volume ID清單。
- 5. 若要暫停或繼續排程、請從下列選項中選取:
	- 若要暫停使用中的排程、請從\*手動暫停排程\*清單中選取\*是\*。
	- 若要恢復暫停的排程、請從\*手動暫停排程\*清單中選取\*否\*。
- 6. 如有需要、請在「新排程名稱」欄位中輸入排程的不同名稱。
- 7. 若要將排程變更為在一週或一月的不同日期執行、請選取\*排程類型\*、然後從提供的選項變更排程。
- 8. \*可選:\*選擇\*重複日程安排\*可無限期重複快照日程安排。
- 9. \*可選:\*在\*新快照名稱\*欄位中輸入或修改新快照的名稱。

如果將此欄位保留空白、系統會使用快照建立的時間和日期做為名稱。

- 10. \*選用:\*選取\*配對時在複寫中包含快照\*核取方塊、以確保父磁碟區配對時、在複寫中擷取快照。
- 11. 若要變更保留設定、請從下列選項中選取:
	- 按一下\*「永遠保留」\*、即可無限期保留系統上的快照。
	- 按一下\*設定保留期間\*、然後使用日期微調方塊來選取系統保留快照的時間長度。

### 12. 按一下\*儲存變更\*。

### <span id="page-14-1"></span>複製快照排程

您可以複製排程並維護其目前屬性。

- 1. 按一下\*資料保護\*>\*排程\*。
- 2. 按一下您要複製之排程的「動作」圖示。
- 3. 在產生的功能表中、按一下\*製作複本\*。

「建立排程」對話方塊隨即出現、其中會填入排程的目前屬性。

4. \*選用:\*輸入新排程的名稱和更新屬性。

5. 按一下\*建立排程\*。

<span id="page-15-1"></span>刪除快照排程

您可以刪除快照排程。刪除排程之後、它不會執行任何未來排程的快照。排程所建立的任 何快照都會保留在儲存系統上。

- 1. 按一下\*資料保護\*>\*排程\*。
- 2. 按一下您要刪除之排程的\*動作\*圖示。
- 3. 在產生的功能表中、按一下\*刪除\*。
- 4. 確認行動。

## <span id="page-15-0"></span>在執行**NetApp Element** 不中斷軟體的叢集之間執行遠端複寫

對於執行Element軟體的叢集、即時複寫可讓您快速建立Volume資料的遠端複本。您可以 將儲存叢集與最多四個其他儲存叢集配對。您可以從叢集配對中的任一叢集同步或非同步 複寫磁碟區資料、以進行容錯移轉和容錯回復。

複寫程序包括下列步驟:

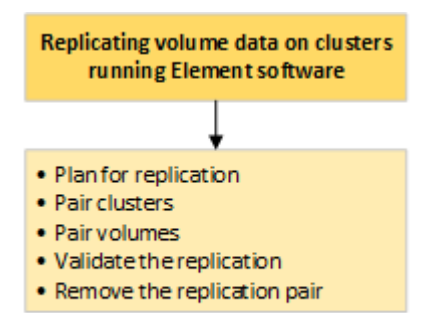

- ["](#page-15-2)[規劃](#page-15-2)[叢集與](#page-15-2)[Volume](#page-15-2)[配對、以進行即時複寫](#page-15-2)["](#page-15-2)
- ["](#page-16-0)[配對叢集以進行複寫](#page-16-0)["](#page-16-0)
- ["](#page-18-0)[配對磁碟區](#page-18-0)["](#page-18-0)
- ["](#page-23-0)[驗證](#page-23-0)[Volume](#page-23-0)[複寫](#page-23-0)["](#page-23-0)
- ["](#page-23-1)[複寫後刪除磁碟區關係](#page-23-1)["](#page-23-1)
- ["](#page-23-2)[管理](#page-23-2)[Volume](#page-23-2)[關係](#page-23-2)["](#page-23-2)

<span id="page-15-2"></span>規劃叢集與**Volume**配對、以進行即時複寫

即時遠端複寫需要配對兩個執行元素軟體的儲存叢集、在每個叢集上配對磁碟區、以及驗 證複寫。複寫完成後、您應該刪除磁碟區關係。

您需要的產品

• 您必須擁有叢集管理員權限、才能配對一個或兩個叢集。

- 配對叢集的管理和儲存網路上的所有節點IP位址都會彼此路由傳送。
- 所有配對節點的MTU必須相同、且叢集之間必須支援端點對端點。
- 兩個儲存叢集都應該具有唯一的叢集名稱、MVIP、SVIP和所有節點IP位址。
- 叢集上元素軟體版本之間的差異不超過一個主要版本。如果差異較大、則必須升級其中一個叢集、才能執行 資料複寫。

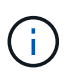

WAN加速器設備未經NetApp認證、無法在複寫資料時使用。如果在複寫資料的兩個叢集之間部 署、這些應用裝置可能會干擾壓縮和重複資料刪除。在正式作業環境中部署任何WAN加速器設備 之前、請務必完全符合其效果。

如需詳細資訊、請參閱

- [配對叢集以進行複寫](#page-16-0)
- [配對磁碟區](#page-18-0)
- [將複寫來源和](#page-22-0)[目](#page-22-0)[標](#page-22-0)[指派給](#page-22-0)[配對的磁碟區](#page-22-0)

<span id="page-16-0"></span>配對叢集以進行複寫

您必須將兩個叢集配對、作為使用即時複寫功能的第一步。配對並連線兩個叢集之後、您 可以將一個叢集上的作用中磁碟區設定為持續複寫到第二個叢集、以提供持續的資料保護 (CDP)。

您需要的產品

- 您必須擁有叢集管理員權限、才能配對一個或兩個叢集。
- 所有節點的MIP和SIP都會彼此路由傳送。
- 叢集之間的往返延遲低於2000毫秒。
- 兩個儲存叢集都應該具有唯一的叢集名稱、MVIP、SVIP和所有節點IP位址。
- 叢集上元素軟體版本之間的差異不超過一個主要版本。如果差異較大、則必須升級其中一個叢集、才能執行 資料複寫。

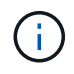

叢集配對需要在管理網路上的節點之間建立完整連線。複寫需要在儲存叢集網路上的個別節點之 間建立連線。

您可以將一個叢集與最多四個其他叢集配對、以便複寫磁碟區。您也可以將叢集群組內的叢集彼此配對。

如需詳細資訊、請參閱

#### [網路連接埠](https://docs.netapp.com/zh-tw/element-software-123/storage/reference_prereq_network_port_requirements.html)[需](https://docs.netapp.com/zh-tw/element-software-123/storage/reference_prereq_network_port_requirements.html)[求](https://docs.netapp.com/zh-tw/element-software-123/storage/reference_prereq_network_port_requirements.html)

使用**MVIP**或配對金鑰配對叢集

如果叢集管理員可以存取兩個叢集、您可以使用目標叢集的MVIP來配對來源與目標叢集。 如果叢集管理員存取只能在叢集配對中的一個叢集上使用、則可在目標叢集上使用配對金 鑰來完成叢集配對。

- 1. 選取下列其中一種方法來配對叢集:
	- 使用MVIP配對叢集:如果叢集管理員同時存取兩個叢集、請使用此方法。此方法使用遠端叢集的MVIP 配對兩個叢集。
	- 使用配對金鑰配對叢集:如果叢集管理員只能存取其中一個叢集、請使用此方法。此方法會產生配對金 鑰、可用於目標叢集以完成叢集配對。

如需詳細資訊、請參閱

- [使用](#page-17-0)[MVIP](#page-17-0)[配對叢集](#page-17-0)
- [使用配對](#page-17-1)[金鑰](#page-17-1)[配對叢集](#page-17-1)

<span id="page-17-0"></span>使用**MVIP**配對叢集

您可以使用一個叢集的MVIP與另一個叢集建立連線、配對兩個叢集以進行即時複寫。若要 使用此方法、必須在兩個叢集上存取叢集管理員。叢集管理員使用者名稱和密碼可用於驗 證叢集存取、然後才能配對叢集。

- 1. 在本機叢集上、選取\*資料保護\*>\*叢集配對\*。
- 2. 按一下\*配對叢集\*。
- 3. 按一下「開始配對」、然後按一下「是」、表示您可以存取遠端叢集。
- 4. 輸入遠端叢集MVIP位址。
- 5. 按一下\*在遠端叢集上完成配對\*。

在\*需要驗證\*視窗中、輸入遠端叢集的叢集管理員使用者名稱和密碼。

- 6. 在遠端叢集上、選取\*資料保護\*>\*叢集配對\*。
- 7. 按一下\*配對叢集\*。
- 8. 按一下\*完整配對\*。
- 9. 按一下\*完整配對\*按鈕。

#### 如需詳細資訊、請參閱

- [使用配對](#page-17-1)[金鑰](#page-17-1)[配對叢集](#page-17-1)
- ["](https://www.youtube.com/watch?v=HbKxPZnNvn4&feature=youtu.be)[使用](https://www.youtube.com/watch?v=HbKxPZnNvn4&feature=youtu.be)[MVIP](https://www.youtube.com/watch?v=HbKxPZnNvn4&feature=youtu.be)[配對叢集\(](https://www.youtube.com/watch?v=HbKxPZnNvn4&feature=youtu.be)[影](https://www.youtube.com/watch?v=HbKxPZnNvn4&feature=youtu.be)[片](https://www.youtube.com/watch?v=HbKxPZnNvn4&feature=youtu.be)[\)](https://www.youtube.com/watch?v=HbKxPZnNvn4&feature=youtu.be)["](https://www.youtube.com/watch?v=HbKxPZnNvn4&feature=youtu.be)

### <span id="page-17-1"></span>使用配對金鑰配對叢集

如果您有本機叢集的叢集管理員存取權、但沒有遠端叢集的存取權、則可以使用配對金鑰 配對叢集。配對金鑰會在本機叢集上產生、然後安全地傳送至遠端站台的叢集管理員、以 建立連線並完成叢集配對、以進行即時複寫。

- 1. 在本機叢集上、選取\*資料保護\*>\*叢集配對\*。
- 2. 按一下\*配對叢集\*。
- 3. 按一下「開始配對」、然後按一下「否」、表示您沒有遠端叢集的存取權。

4. 按一下「產生金鑰」。

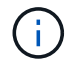

此動作會產生配對的文字金鑰、並在本機叢集上建立未設定的叢集配對。如果您未完成此程 序、則需要手動刪除叢集配對。

- 5. 將叢集配對金鑰複製到剪貼簿。
- 6. 讓遠端叢集站台的叢集管理員可以存取配對金鑰。

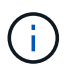

叢集配對金鑰包含MVIP的版本、使用者名稱、密碼和資料庫資訊、以允許遠端複寫的磁碟區 連線。此金鑰應以安全的方式處理、而非以允許意外或不安全地存取使用者名稱或密碼的方 式儲存。

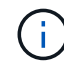

請勿修改配對金鑰中的任何字元。如果修改金鑰、金鑰就會變成無效。

- 7. 在遠端叢集上、選取\*資料保護\*>\*叢集配對\*。
- 8. 按一下\*配對叢集\*。
- 9. 按一下\*完整配對\*、然後在\*配對金鑰\*欄位中輸入配對金鑰(建議使用貼上)。
- 10. 按一下\*完整配對\*。

如需詳細資訊、請參閱

- [使用](#page-17-0)[MVIP](#page-17-0)[配對叢集](#page-17-0)
- ["](https://www.youtube.com/watch?v=1ljHAd1byC8&feature=youtu.be)[使用叢集配對](https://www.youtube.com/watch?v=1ljHAd1byC8&feature=youtu.be)[金鑰](https://www.youtube.com/watch?v=1ljHAd1byC8&feature=youtu.be)[配對叢集\(](https://www.youtube.com/watch?v=1ljHAd1byC8&feature=youtu.be)[視](https://www.youtube.com/watch?v=1ljHAd1byC8&feature=youtu.be)[訊\)](https://www.youtube.com/watch?v=1ljHAd1byC8&feature=youtu.be)["](https://www.youtube.com/watch?v=1ljHAd1byC8&feature=youtu.be)

驗證叢集配對連線

叢集配對完成後、您可能需要驗證叢集配對連線、以確保複寫成功。

- 1. 在本機叢集上、選取\*資料保護\*>\*叢集配對\*。
- 2. 在\*叢集配對\*視窗中、確認已連接叢集配對。
- 3. \*可選:\*瀏覽回本機叢集和\*叢集配對\*視窗、確認叢集配對已連線。

### <span id="page-18-0"></span>配對磁碟區

在叢集配對中建立叢集之間的連線之後、您可以將一個叢集上的磁碟區與配對中另一個叢 集上的磁碟區配對。建立磁碟區配對關係時、您必須識別哪個磁碟區是複寫目標。

您可以配對兩個磁碟區、以進行即時複寫、這些磁碟區儲存在連接的叢集配對中的不同儲存叢集上。配對兩個叢 集之後、您可以將一個叢集上的作用中磁碟區設定為持續複寫到第二個叢集、以提供持續的資料保護(CDP )。您也可以將磁碟區指派為複寫的來源或目標。

Volume配對永遠是一對一。當某個磁碟區是與另一個叢集上的某個磁碟區配對的一部分之後、您就無法再將它 與任何其他磁碟區配對。

您需要的產品

- 您已在叢集配對中的叢集之間建立連線。
- 您對配對的一或兩個叢集擁有叢集管理員權限。

### 步驟

- 1. [建立](#page-19-0)[具](#page-19-0)[有](#page-19-0)[讀](#page-19-0)[取或寫入存取](#page-19-0)[權](#page-19-0)[的](#page-19-0)[目](#page-19-0)[標](#page-19-0)[Volume](#page-19-0)
- 2. [使用](#page-19-1)[Volume ID](#page-19-1)[或配對](#page-19-1)[金鑰](#page-19-1)[配對](#page-19-1)[Volume](#page-19-1)
- 3. [將複寫來源和](#page-22-0)[目](#page-22-0)[標](#page-22-0)[指派給](#page-22-0)[配對的磁碟區](#page-22-0)

<span id="page-19-0"></span>建立具有讀取或寫入存取權的目標**Volume**

複寫程序涉及兩個端點:來源和目標磁碟區。建立目標Volume時、磁碟區會自動設定為讀 取/寫入模式、以便在複寫期間接受資料。

- 1. 選擇\*管理\*>\*磁碟區\*。
- 2. 按一下「\*建立Volume \*」。
- 3. 在Create a New Volume(建立新Volume)對話方塊中、輸入Volume Name(Volume名稱)。
- 4. 輸入磁碟區的總大小、選取磁碟區的區塊大小、然後選取應可存取該磁碟區的帳戶。
- 5. 按一下「\*建立Volume \*」。
- 6. 在「作用中」視窗中、按一下Volume的「動作」圖示。
- 7. 按一下 \* 編輯 \* 。
- 8. 將帳戶存取層級變更為「複寫目標」。
- 9. 按一下\*儲存變更\*。

<span id="page-19-1"></span>使用**Volume ID**或配對金鑰配對**Volume**

配對程序包括使用Volume ID或配對金鑰來配對兩個Volume。

- 1. 選取下列其中一種方法來配對磁碟區:
	- 使用Volume ID:如果叢集管理員能存取要配對磁碟區的兩個叢集、請使用此方法。此方法會使用遠端叢 集上磁碟區的Volume ID來啟動連線。
	- 使用配對金鑰:如果叢集管理員只能存取來源叢集、請使用此方法。此方法會產生配對金鑰、可用於遠 端叢集以完成Volume配對。

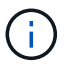

Volume配對金鑰包含加密版本的Volume資訊、可能包含敏感資訊。只能以安全的方式共 用此金鑰。

如需詳細資訊、請參閱

- [使用](#page-20-0)[Volume ID](#page-20-0)[配對磁碟區](#page-20-0)
- [使用配對](#page-21-0)[金鑰](#page-21-0)[配對磁碟區](#page-21-0)

<span id="page-20-0"></span>如果您擁有遠端叢集的叢集管理員認證、則可以將磁碟區與遠端叢集上的其他磁碟區配 對。

### 您需要的產品

- 請確定包含磁碟區的叢集已配對。
- 在遠端叢集上建立新磁碟區。

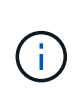

您可以在配對程序之後指派複寫來源和目標。複寫來源或目標可以是Volume配對中的任 一Volume。您應該建立不含資料且具有來源Volume確切特性的目標Volume、例如Volume的 大小、區塊大小設定(512e或4K)、以及QoS組態。如果您將現有磁碟區指派為複寫目標、 則該磁碟區上的資料將會遭到覆寫。目標Volume的大小可以大於或等於來源Volume、但不能 變小。

• 知道目標Volume ID。

### 步驟

- 1. 選擇\*管理\*>\*磁碟區\*。
- 2. 按一下您要配對之磁碟區的\*「Actions」(動作)\*圖示。
- 3. 按一下\*配對\*。
- 4. 在\*配對Volume 對話方塊中、選取**\***開始配對。
- 5. 選取\*我做\*表示您可以存取遠端叢集。
- 6. 從清單中選取\*複寫模式\*:
	- 即時(非同步):寫入作業在來源叢集上提交後、便會對用戶端進行認可。
	- 。即時(同步):寫入作業會在來源叢集和目標叢集上提交後、確認寫入至用戶端。
	- 僅快照:僅複寫在來源叢集上建立的快照。不會複寫來源Volume的作用中寫入內容。
- 7. 從清單中選取遠端叢集。
- 8. 選擇遠端Volume ID。
- 9. 按一下\*開始配對\*。

系統會開啟Web瀏覽器索引標籤、連接至遠端叢集的元素UI。您可能需要使用叢集管理員認證登入遠端叢 集。

- 10. 在遠端叢集的元素UI中、選取\*完整配對\*。
- 11. 確認\*確認Volume Pair\*中的詳細資料。
- 12. 按一下\*完整配對\*。

確認配對之後、兩個叢集便會開始連接磁碟區進行配對。在配對過程中、您可以在\* Volume Pair\*視窗的\* Volume Status ( Volume Pair\*)欄中看到訊息。Volume配對會顯示「PausedMisconfigured」、直到指 派Volume配對來源和目標為止。

成功完成配對後、您應該重新整理Volumes(磁碟區)表格、從配對磁碟區的\* Actions(動作)清單中移除 Pair\*(配對)選項。如果您不重新整理表格、\*配對\*選項仍可供選擇。如果您再次選取\*配對\*選項、系統會

開啟新的索引標籤、因為該磁碟區已配對、因此系統會報告 StartVolumePairing Failed: xVolumeAlreadyPaired 元素UI頁面的「\*配對Volume \*」視窗中出現錯誤訊息。

如需詳細資訊、請參閱

- [Volume](#page-26-0)[配對訊](#page-26-0)[息](#page-26-0)
- [Volume](#page-27-0)[配對](#page-27-0)[警告](#page-27-0)
- [將複寫來源和](#page-22-0)[目](#page-22-0)[標](#page-22-0)[指派給](#page-22-0)[配對的磁碟區](#page-22-0)

<span id="page-21-0"></span>使用配對金鑰配對磁碟區

如果您沒有遠端叢集的叢集管理認證、可以使用配對金鑰、將磁碟區與遠端叢集上的其他 磁碟區配對。

您需要的產品

- 請確定包含磁碟區的叢集已配對。
- 請確定遠端叢集上有一個用於配對的Volume。

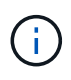

您可以在配對程序之後指派複寫來源和目標。複寫來源或目標可以是Volume配對中的任 一Volume。您應該建立不含資料且具有來源Volume確切特性的目標Volume、例如Volume的 大小、區塊大小設定(512e或4K)、以及QoS組態。如果您將現有磁碟區指派為複寫目標、 則該磁碟區上的資料將會遭到覆寫。目標Volume的大小可以大於或等於來源Volume、但不能 變小。

步驟

- 1. 選擇\*管理\*>\*磁碟區\*。
- 2. 針對您要配對的磁碟區、按一下\*「Actions」(動作)\*圖示。

3. 按一下\*配對\*。

- 4. 在\*配對Volume 對話方塊中、選取**\***開始配對。
- 5. 選取\*我不\*表示您沒有遠端叢集的存取權。
- 6. 從清單中選取\*複寫模式\*:
	- 即時(非同步):寫入作業在來源叢集上提交後、便會對用戶端進行認可。
	- 即時(同步):寫入作業會在來源叢集和目標叢集上提交後、確認寫入至用戶端。
	- 僅快照:僅複寫在來源叢集上建立的快照。不會複寫來源Volume的作用中寫入內容。
- 7. 按一下「產生金鑰」。

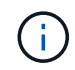

此動作會產生配對的文字金鑰、並在本機叢集上建立未設定的Volume配對。如果您未完成此 程序、則需要手動刪除Volume配對。

- 8. 將配對金鑰複製到電腦的剪貼簿。
- 9. 讓遠端叢集站台的叢集管理員可以存取配對金鑰。

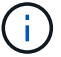

Volume配對金鑰應以安全的方式處理、不得以允許意外或不安全存取的方式使用。

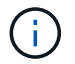

請勿修改配對金鑰中的任何字元。如果修改金鑰、金鑰就會變成無效。

- 10. 在遠端叢集元素UI中、選取\*管理\*>\*磁碟區\*。
- 11. 針對您要配對的磁碟區、按一下「動作」圖示。
- 12. 按一下\*配對\*。
- 13. 在\*配對Volume 對話方塊中、選取**\***完整配對。
- 14. 將另一個叢集的配對金鑰貼到\*配對金鑰\*方塊中。
- 15. 按一下\*完整配對\*。

確認配對之後、兩個叢集便會開始連接磁碟區進行配對。在配對過程中、您可以在\* Volume Pair\*視窗的\* Volume Status ( Volume Pair\*) 欄中看到訊息。Volume配對會顯示「PausedMisconfigured」、直到指 派Volume配對來源和目標為止。

成功完成配對後、您應該重新整理Volumes(磁碟區)表格、從配對磁碟區的\* Actions(動作)清單中移除 Pair\*(配對)選項。如果您不重新整理表格、\*配對\*選項仍可供選擇。如果您再次選取\*配對\*選項、系統會 開啟新的索引標籤、因為該磁碟區已配對、因此系統會報告 StartVolumePairing Failed: xVolumeAlreadyPaired 元素UI頁面的「\*配對Volume \*」視窗中出現錯誤訊息。

#### 如需詳細資訊、請參閱

- [Volume](#page-26-0)[配對訊](#page-26-0)[息](#page-26-0)
- [Volume](#page-27-0)[配對](#page-27-0)[警告](#page-27-0)
- [將複寫來源和](#page-22-0)[目](#page-22-0)[標](#page-22-0)[指派給](#page-22-0)[配對的磁碟區](#page-22-0)

<span id="page-22-0"></span>將複寫來源和目標指派給配對的磁碟區

磁碟區配對之後、您必須指派來源磁碟區及其複寫目標磁碟區。複寫來源或目標可以 是Volume配對中的任一Volume。您也可以使用此程序、在來源Volume無法使用時、將傳 送至來源Volume的資料重新導向至遠端目標Volume。

您需要的產品

您可以存取包含來源和目標磁碟區的叢集。

#### 步驟

1. 準備來源Volume:

- a. 從包含要指派為來源之磁碟區的叢集、選取\*管理\*>\*磁碟區\*。
- b. 按一下要指派為來源之磁碟區的\*「Actions」(動作)圖示、然後按一下「Edit」(編輯)\*。
- c. 在\*存取\*下拉式清單中、選取\*讀取/寫入\*。

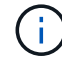

如果您要反轉來源和目標指派、此動作會導致磁碟區配對顯示下列訊息、直到指派新的複 寫目標為止:「PausedMisconfigured」(暫停已設定錯誤)

變更存取會暫停磁碟區複寫、並導致資料傳輸停止。請確定您已在兩個站台協調這些變更。

- a. 按一下\*儲存變更\*。
- 2. 準備目標Volume:
	- a. 從包含要指派為目標之磁碟區的叢集、選取\*管理\*>\*磁碟區\*。
	- b. 按一下要指派為目標之磁碟區的「動作」圖示、然後按一下「編輯」。
	- c. 在\*存取\*下拉式清單中、選取\*複寫目標\*。

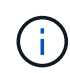

如果您將現有磁碟區指派為複寫目標、則該磁碟區上的資料將會遭到覆寫。您應該使用不 含資料且具有來源磁碟區確切特性的新目標磁碟區、例如大小、512e設定和QoS組態。 目標Volume的大小可以大於或等於來源Volume、但不能變小。

d. 按一下\*儲存變更\*。

#### 如需詳細資訊、請參閱

- [使用](#page-20-0)[Volume ID](#page-20-0)[配對磁碟區](#page-20-0)
- [使用配對](#page-21-0)[金鑰](#page-21-0)[配對磁碟區](#page-21-0)

### <span id="page-23-0"></span>驗證**Volume**複寫

複寫磁碟區之後、您應該確定來源與目標磁碟區處於作用中狀態。處於作用中狀態時、磁 碟區會配對、資料會從來源傳送至目標磁碟區、而且資料會同步。

- 1. 在兩個叢集中、選取\*資料保護\*>\*磁碟區配對\*。
- 2. 驗證Volume狀態是否為「Active(作用中)」。

如需詳細資訊、請參閱

#### [Volume](#page-27-0)[配對](#page-27-0)[警告](#page-27-0)

<span id="page-23-1"></span>複寫後刪除磁碟區關係

複寫完成且不再需要磁碟區配對關係之後、您可以刪除磁碟區關係。

- 1. 選擇\*資料保護\*>\*磁碟區配對\*。
- 2. 按一下您要刪除之磁碟區配對的\*「Actions」(動作)\*圖示。
- 3. 按一下\*刪除\*。
- 4. 確認訊息。

### <span id="page-23-2"></span>管理**Volume**關係

您可以透過多種方式來管理磁碟區關係、例如暫停複寫、反轉磁碟區配對、變更複寫模 式、刪除磁碟區配對、或刪除叢集配對。

如需詳細資訊、請參閱

- [暫停](#page-24-0)[複寫](#page-24-0)
- [變更複寫](#page-24-1)[模](#page-24-1)[式](#page-24-1)
- [刪除](#page-24-2)[Volume](#page-24-2)[配對](#page-24-2)

<span id="page-24-0"></span>暫停複寫

如果需要在短時間內停止I/O處理、您可以手動暫停複寫。如果I/O處理量激增、而且您想 要減少處理負載、您可能需要暫停複寫。

- 1. 選擇\*資料保護\*>\*磁碟區配對\*。
- 2. 按一下Volume配對的「Actions(動作)」圖示。
- 3. 按一下 \* 編輯 \* 。
- 4. 在\*編輯Volume Pair\*窗格中、手動暫停複寫程序。

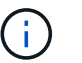

手動暫停或恢復磁碟區複寫會導致資料傳輸停止或恢復。請確定您已在兩個站台協調這些變 更。

5. 按一下\*儲存變更\*。

<span id="page-24-1"></span>變更複寫模式

您可以編輯Volume配對內容、以變更Volume配對關係的複寫模式。

- 1. 選擇\*資料保護\*>\*磁碟區配對\*。
- 2. 按一下Volume配對的「Actions(動作)」圖示。
- 3. 按一下 \* 編輯 \* 。
- 4. 在\*編輯Volume Pair\*窗格中、選取新的複寫模式:
	- 。即時(非同步):寫入作業在來源叢集上提交後、便會對用戶端進行認可。
	- 即時(同步):寫入作業會在來源叢集和目標叢集上提交後、確認寫入至用戶端。
	- 僅快照:僅複寫在來源叢集上建立的快照。不會複寫來源Volume的作用中寫入內容。\*注意:\*變更複寫 模式會立即變更模式。請確定您已在兩個站台協調這些變更。

5. 按一下\*儲存變更\*。

<span id="page-24-2"></span>刪除**Volume**配對

若要移除兩個磁碟區之間的配對關聯、您可以刪除磁碟區配對。

- 1. 選擇\*資料保護\*>\*磁碟區配對\*。
- 2. 按一下您要刪除之磁碟區配對的「動作」圖示。
- 3. 按一下\*刪除\*。
- 4. 確認訊息。

### 您可以從配對中任一叢集的元素UI中刪除叢集配對。

- 1. 按一下\*資料保護\*>\*叢集配對\*。
- 2. 按一下叢集配對的「動作」圖示。
- 3. 在產生的功能表中、按一下\*刪除\*。
- 4. 確認行動。
- 5. 從叢集配對的第二個叢集再次執行步驟。

### 叢集配對詳細資料

「資料保護」索引標籤上的「叢集配對」頁面提供已配對或正在配對的叢集相關資訊。系 統會在「Status(狀態)」欄中顯示配對和進度訊息。

• 識別碼

為每個叢集配對提供系統產生的ID。

• 遠端叢集名稱

配對中其他叢集的名稱。

• 遠端**MVIP**

配對中其他叢集的管理虛擬IP位址。

• 狀態

遠端叢集的複寫狀態

• 複寫磁碟區

叢集所包含的已配對進行複寫的磁碟區數目。

• \* UUID \*

為配對中的每個叢集提供唯一ID。

**Volume**配對詳細資料

Data Protection (資料保護) 索引標籤上的Volume Pairs (磁碟區配對) 頁面提供已配對 或正在配對的磁碟區相關資訊。系統會在Volume Status(Volume狀態)欄中顯示配對與 進度訊息。

- 識別碼
	- 系統產生的Volume ID。

• 名稱

建立磁碟區時指定給該磁碟區的名稱。Volume名稱最多可包含223個字元、並包含a到z、0到9和破折號(- )。

• 帳戶

指派給磁碟區的帳戶名稱。

• \* Volume狀態\*

Volume的複寫狀態

• \* Snapshot狀態\*

快照磁碟區的狀態。

• 模式

用戶端寫入複寫方法。可能的值如下:

- 非同步
- 純快照
- 同步
- 方向

Volume資料的方向:

- 。來源Volume圖示(→)表示資料正在寫入叢集外部的目標。
- 。目標Volume圖示(←)表示正在從外部來源將資料寫入本機磁碟區。
- 非同步延遲

自上次與遠端叢集同步磁碟區以來的時間長度。如果Volume未配對、則值為null。

• 遠端叢集

磁碟區所在的遠端叢集名稱。

• 遠端**Volume ID**

遠端叢集上磁碟區的Volume ID。

• 遠端磁碟區名稱

建立遠端磁碟區時所指定的名稱。

### <span id="page-26-0"></span>**Volume**配對訊息

您可以從「Data Protection(資料保護)」索引標籤下的Volume Pairs(磁碟區配對)頁

面、檢視初始配對程序期間的Volume配對訊息。這些訊息可顯示在「複製磁碟區」清單檢 視的配對來源和目標端點上。

• 暫停已中斷連線

來源複寫或同步RPC逾時。與遠端叢集的連線已中斷。檢查與叢集的網路連線。

• 重新連線

遠端複寫同步現在已啟用。開始同步程序並等待資料。

• 重新解析**RRRrsyn**

正在為配對的叢集建立Volume中繼資料的單一helix複本。

• 重新解析本地同步

正在將Volume中繼資料的雙helix複本複製到配對的叢集。

• 重新解析**DataTransfer**

資料傳輸已恢復。

• 主動

磁碟區會配對、資料會從來源傳送到目標磁碟區、而且資料會同步。

• 閒置

沒有發生複寫活動。

<span id="page-27-0"></span>**Volume**配對警告

「資料保護」索引標籤上的「Volume Pairs」(磁碟區配對)頁面會在您配對磁碟區之後 提供這些訊息這些訊息可顯示在「複製磁碟區」清單檢視中、配對的來源端點和目標端點 (除非另有說明)。

• 暫停**ClusterFull**

由於目標叢集已滿、因此來源複寫和大量資料傳輸無法繼續進行。訊息僅會顯示在配對的來源端點。

### • 暫停**exeeedMaxSnapshotCount**

目標磁碟區已有最大快照數量、無法複寫其他快照。

• 暫停手冊

本機Volume已手動暫停。必須先取消暫停、才能繼續複寫。

• 暫停**ManualRemoted**

遠端Volume處於手動暫停模式。需要手動介入、才能在複寫恢復之前取消暫停遠端磁碟區。

• 暫停設定錯誤

正在等待作用中的來源和目標。需要手動介入才能恢復複寫。

• \*暫停QoS \*

目標QoS無法維持傳入IO。複寫會自動恢復。訊息僅會顯示在配對的來源端點。

• 暫停**SlowLink**

偵測到慢速連結並停止複寫。複寫會自動恢復。訊息僅會顯示在配對的來源端點。

• 暫停磁碟大小不符

目標Volume的大小與來源Volume不同。

• 暫停**XCopy**

正在向來源Volume發出SCSI XCOPY命令。必須先完成命令、才能繼續複寫。訊息僅會顯示在配對的來源 端點。

• 停止設定錯誤

偵測到永久組態錯誤。遠端Volume已清除或取消配對。不可能採取修正行動;必須建立新的配對。

# <span id="page-28-0"></span>在元素**ONTAP** 叢集和叢集之間使用**SnapMirror**複寫

您可以從NetApp Element 「資訊保護」索引標籤建立SnapMirror關係、此索引標籤位於「 資訊保護」UI中。必須啟用SnapMirror功能、才能在使用者介面中看到這一點。

不支援IPv6在NetApp Element SnapMirror軟體與ONTAP 叢集之間進行SnapMirror複寫。

["NetApp](https://www.youtube.com/embed/kerGI1ZtnZQ?rel=0)[影](https://www.youtube.com/embed/kerGI1ZtnZQ?rel=0)[片](https://www.youtube.com/embed/kerGI1ZtnZQ?rel=0)[:](https://www.youtube.com/embed/kerGI1ZtnZQ?rel=0)[SnapMirror for NetApp HCI Element. and Element Software"](https://www.youtube.com/embed/kerGI1ZtnZQ?rel=0)

執行NetApp Element 此軟體的系統支援SnapMirror功能、可透過NetApp ONTAP ®系統複製及還原Snapshot複 本。使用這項技術的主要原因是NetApp HCI 將功能還原至ONTAP 還原。端點包括ONTAP :功能不 一、ONTAP Select 功能不一、Cloud Volumes ONTAP 功能不一。請參閱TR-4641 NetApp HCI 《資料保 護》。

["NetApp](http://www.netapp.com/us/media/tr-4641.pdf)[技術](http://www.netapp.com/us/media/tr-4641.pdf)[報告](http://www.netapp.com/us/media/tr-4641.pdf)[4641](http://www.netapp.com/us/media/tr-4641.pdf)[:](http://www.netapp.com/us/media/tr-4641.pdf)[NetApp HCI](http://www.netapp.com/us/media/tr-4641.pdf) [《](http://www.netapp.com/us/media/tr-4641.pdf)[資料保護](http://www.netapp.com/us/media/tr-4641.pdf)[》](http://www.netapp.com/us/media/tr-4641.pdf)["](http://www.netapp.com/us/media/tr-4641.pdf)

### 如需詳細資訊、請參閱

- ["](https://www.netapp.com/us/media/tr-4748.pdf)[利用](https://www.netapp.com/us/media/tr-4748.pdf)[NetApp HCI](https://www.netapp.com/us/media/tr-4748.pdf) [功能](https://www.netapp.com/us/media/tr-4748.pdf)性[、](https://www.netapp.com/us/media/tr-4748.pdf)[ONTAP](https://www.netapp.com/us/media/tr-4748.pdf) [功能](https://www.netapp.com/us/media/tr-4748.pdf)[性](https://www.netapp.com/us/media/tr-4748.pdf)[和](https://www.netapp.com/us/media/tr-4748.pdf)[融](https://www.netapp.com/us/media/tr-4748.pdf)[合](https://www.netapp.com/us/media/tr-4748.pdf)[式](https://www.netapp.com/us/media/tr-4748.pdf)[基礎](https://www.netapp.com/us/media/tr-4748.pdf)[架構打造](https://www.netapp.com/us/media/tr-4748.pdf)[您的](https://www.netapp.com/us/media/tr-4748.pdf)[Data Fabric"](https://www.netapp.com/us/media/tr-4748.pdf)
- ["](http://docs.netapp.com/ontap-9/topic/com.netapp.doc.pow-sdbak/home.html)[在不同時複寫](http://docs.netapp.com/ontap-9/topic/com.netapp.doc.pow-sdbak/home.html)[NetApp Element](http://docs.netapp.com/ontap-9/topic/com.netapp.doc.pow-sdbak/home.html) [功能的](http://docs.netapp.com/ontap-9/topic/com.netapp.doc.pow-sdbak/home.html)[情況](http://docs.netapp.com/ontap-9/topic/com.netapp.doc.pow-sdbak/home.html)[下](http://docs.netapp.com/ontap-9/topic/com.netapp.doc.pow-sdbak/home.html)[ONTAP"](http://docs.netapp.com/ontap-9/topic/com.netapp.doc.pow-sdbak/home.html)

### **SnapMirror**概述

執行NetApp Element 支援SnapMirror功能的系統、可透過NetApp ONTAP ®系統複製及還 原快照。

執行元件的系統可直接與ONTAP 位於現象系統9.3或更新版本上的SnapMirror通訊。利用此解決方案、您可 以NetApp Element 在叢集、磁碟區和快照上啟用SnapMirror功能。此外、Element UI還包含所有必要功能、可 管理Element軟體與ONTAP SnapMirror系統之間的SnapMirror關係。

您可以在ONTAP 特定使用案例中複寫來源於元素的磁碟區、但功能有限。如需詳細資訊、請參閱ONTAP 《關 於我們的資料》。

如需詳細資訊、請參閱

["](http://docs.netapp.com/ontap-9/topic/com.netapp.doc.pow-sdbak/home.html)[在](http://docs.netapp.com/ontap-9/topic/com.netapp.doc.pow-sdbak/home.html)[Element](http://docs.netapp.com/ontap-9/topic/com.netapp.doc.pow-sdbak/home.html)[軟體和](http://docs.netapp.com/ontap-9/topic/com.netapp.doc.pow-sdbak/home.html)[ONTAP](http://docs.netapp.com/ontap-9/topic/com.netapp.doc.pow-sdbak/home.html) [不支援的](http://docs.netapp.com/ontap-9/topic/com.netapp.doc.pow-sdbak/home.html)[情況](http://docs.netapp.com/ontap-9/topic/com.netapp.doc.pow-sdbak/home.html)[下進行複寫](http://docs.netapp.com/ontap-9/topic/com.netapp.doc.pow-sdbak/home.html)["](http://docs.netapp.com/ontap-9/topic/com.netapp.doc.pow-sdbak/home.html)

### 在叢集上啟用**SnapMirror**

您必須透過NetApp Element UI手動啟用叢集層級的SnapMirror功能。系統預設會停 用SnapMirror功能、而且不會在新安裝或升級時自動啟用。啟用SnapMirror功能是一次性 的組態工作。

SnapMirror只能用於執行元素軟體的叢集、並搭配NetApp ONTAP SnapMirror系統上的Volume一起使用。只有 當叢集已連線以搭配NetApp ONTAP 功能集區使用時、您才應該啟用SnapMirror功能。

您需要的產品

儲存叢集必須執行NetApp Element 不必要的軟體。

### 步驟

- 1. 按一下「叢集>\*設定\*」。
- 2. 尋找SnapMirror的叢集專屬設定。
- 3. 單擊\*啓用SnapMirror\*。

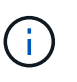

啟用SnapMirror功能會永久變更元素軟體組態。您只能將叢集還原至原廠映像、以停 用SnapMirror功能並還原預設設定。

4. 單擊\* Yes\*確認SnapMirror配置更改。

### 在磁碟區上啟用**SnapMirror**

您必須在Element UI的磁碟區上啟用SnapMirror。如此可將資料複寫到指定ONTAP 的支援 區。這是執行NetApp Element SnapMirror之用的SnapMirror軟體叢集管理員的權限、可用 來控制磁碟區。

您需要的產品

- 您已在叢集的元素UI中啟用SnapMirror。
- SnapMirror端點可用。
- Volume必須為512e區塊大小。
- Volume未參與遠端複寫。
- Volume存取類型不是Replication Target。

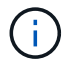

您也可以在建立或複製磁碟區時設定此內容。

步驟

- 1. 按一下\*管理\*>\*磁碟區\*。
- 2. 按一下要啟用SnapMirror的磁碟區\*「Actions」(動作)\*圖示。
- 3. 在產生的功能表中、選取\*編輯\*。
- 4. 在\*編輯Volume \*對話方塊中、選取\*啟用SnapMirror\*核取方塊。
- 5. 按一下\*儲存變更\*。

### 建立**SnapMirror**端點

您必須先在NetApp Element 「SnapMirror UI」中建立SnapMirror端點、才能建立關係。

SnapMirror端點是ONTAP 執行Element軟體的叢集複寫目標、在建立SnapMirror關係之前、您必須先建 立SnapMirror端點。

您可以在執行Element軟體的儲存叢集上、建立及管理最多四個SnapMirror端點。

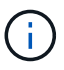

如果現有的端點原本是使用API建立、但未儲存認證資料、則您可以在元素UI中看到端點、並確認 端點是否存在、但無法使用元素UI來管理端點。然後、只能使用Element API來管理此端點。

如需API方法的詳細資訊、請參閱 ["](https://docs.netapp.com/zh-tw/element-software-123/api/index.html)[使用](https://docs.netapp.com/zh-tw/element-software-123/api/index.html)[Element API](https://docs.netapp.com/zh-tw/element-software-123/api/index.html)[管理儲存設備](https://docs.netapp.com/zh-tw/element-software-123/api/index.html)["](https://docs.netapp.com/zh-tw/element-software-123/api/index.html)。

您需要的產品

- 您應該已在儲存叢集的元素UI中啟用SnapMirror。
- 您知道ONTAP 端點的不知所知。

#### 步驟

- 1. 按一下\*資料保護\*>\* SnapMirror端點\*。
- 2. 按一下「建立端點」。
- 3. 在「建立新的端點」對話方塊中、輸入ONTAP the叢集管理的IP位址、以顯示該系統的資料。
- 4. 輸入ONTAP 與端點相關的管理員認證資料。
- 5. 檢閱其他詳細資料:
	- LIF:列出ONTAP 用於與元素進行通訊的叢集間邏輯介面。

。狀態:顯示SnapMirror端點的目前狀態。可能的值包括:「已連線」、「已中斷連線」及「未受管理」 6. 按一下「建立端點」。

### 建立**SnapMirror**關係

您必須在NetApp Element 這個功能介面中建立SnapMirror關係。

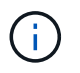

如果尚未針對SnapMirror啟用磁碟區、而您選擇從元素UI建立關係、則會在該磁碟區上自動啟 用SnapMirror。

您需要的產品

```
SnapMirror已在磁碟區上啟用。
```
步驟

- 1. 按一下\*管理\*>\*磁碟區\*。
- 2. 按一下要成為關係一部分的磁碟區\*「Actions」(動作)\*圖示。
- 3. 單擊\*創建SnapMirror關係\*。
- 4. 在「建立**SnapMirror**關係」對話方塊中、從\*端點\*清單中選取端點。
- 5. 選擇是否要使用新ONTAP 的功能區或現有ONTAP 的功能區建立關係。
- 6. 若要在ONTAP Element UI中建立新的流通量、請按一下「建立新的流通量」。
	- a. 選擇\*儲存虛擬機器\*以建立此關係。
	- b. 從下拉式清單中選取\* Aggregate \*。
	- c. 在\* Volume Name Suffix\*(卷名後綴\*)字段中輸入後綴。

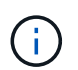

系統會偵測來源磁碟區名稱、並將其複製到\* Volume Name\*欄位。您輸入的字尾會附加 名稱。

- d. 按一下「\*建立目的地Volume \*」。
- 7. 若要使用現有ONTAP 的流通量、請按一下\*使用現有的磁碟區\*。
	- a. 選擇\*儲存虛擬機器\*以建立此關係。
	- b. 選取此新關係的目的地磁碟區。
- 8. 在\*關係詳細資料\*區段中、選取原則。如果選取的原則具有保留規則、則「規則」表格會顯示規則和相關標 籤。
- 9. 選用:選取排程。

這決定了關係建立複本的頻率。

- 10. 選用:在\*限制頻寬為\*欄位中、輸入與此關係相關的資料傳輸所能耗用的頻寬上限。
- 11. 檢閱其他詳細資料:
	- 狀態:目的地Volume的目前關係狀態。可能的值包括:
		- 未初始化:目的地Volume尚未初始化。
		- SnapMirror:目的地Volume已初始化、準備好接收SnapMirror更新。
		- 中斷:目的地磁碟區為讀取/寫入、目存在快照。
- 狀態:關係的目前狀態。可能的值包括閒置、傳輸、檢查、靜止、靜止、 排入佇列、準備、完成、中止 及中斷。
- 延遲時間:目的地系統延遲到來源系統的時間(以秒為單位)。延遲時間不得超過傳輸排程時間間隔。
- 。頻寬限制:與此關係相關的資料傳輸所能耗用的頻寬上限。
- 上次傳輸:上次傳輸快照的時間戳記。按一下以取得更多資訊。
- 原則名稱:ONTAP 此關係適用的SnapMirror原則名稱。
- 原則類型:ONTAP 為關係所選的類型的SnapMirror原則。可能的值包括:
	- 非同步鏡射
	- mirror保存庫
- 排程名稱:ONTAP 針對此關係所選之版本資訊系統上預先存在的排程名稱。
- 12. 若要此時不初始化、請確定未選取「初始化」核取方塊。

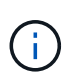

初始化可能會很耗時。您可能想要在非尖峰時段執行此作業。初始化會執行基準傳輸;它會 製作來源磁碟區的快照複本、然後將該複本及其參照的所有資料區塊傳輸到目的地磁碟區。 您可以手動初始化、或使用排程來根據排程開始初始化程序(及後續更新)。

- 13. 按一下「建立關係」。
- 14. 按一下「資料保護>\* SnapMirror關係\*」、即可檢視這項新的SnapMirror關係。

### **SnapMirror**關係行動

您可以從Data Protection(資料保護)索引標籤的SnapMirror Relationships(SnapMirror 關係)頁面設定關係。此處說明「動作」圖示的選項。

- 編輯:編輯關係使用的原則或排程。
- 刪除:刪除SnapMirror關係。此功能不會刪除目的地Volume。
- •初始化:執行第一次的資料基礎傳輸、以建立新關係。
- 更新:執行關係的隨需更新、複寫自上次更新至目的地後所含的任何新資料與Snapshot複本。
- 靜止:防止關係的任何進一步更新。
- 恢復:恢復靜止的關係。
- 中斷:讓目的地Volume讀寫、並停止所有目前和未來的傳輸。判斷用戶端未使用原始來源Volume、因為反 轉重新同步作業會使原始來源Volume成為唯讀。
- 重新同步:在發生中斷之前、以相同方向重新建立中斷的關係。
- 反轉重新同步:自動執行必要步驟、以相反方向建立及初始化新關係。只有在現有關係處於中斷狀態時、才 能執行此動作。此作業不會刪除目前的關係。原始來源磁碟區會還原為最新的常見Snapshot複本、並與目的 地重新同步。自上次成功的SnapMirror更新後、對原始來源Volume所做的任何變更都會遺失。對目前目的地 磁碟區所做的任何變更或寫入的新資料、都會傳回原始來源磁碟區。
- 中止:取消目前正在進行的傳輸。如果針對中止的關係發佈SnapMirror更新、關係會繼續進行上次重新啟動 檢查點的傳輸、而上次重新啟動檢查點是在中止發生之前建立的。

### **SnapMirror**標籤

SnapMirror標籤可做為根據關係的保留規則、傳輸指定快照的標記。

將標籤套用至快照、可將其標示為SnapMirror複寫的目標。此關係的角色是在資料傳輸時執行規則、方法是選取 相符的標記快照、將其複製到目的地Volume、並確保保留正確數量的複本。這是指決定保留數和保留期間的原 則。原則可以有任意數量的規則、而且每個規則都有唯一的標籤。此標籤可作為快照與保留規則之間的連結。

SnapMirror標籤會指出所選的快照、群組快照或排程所適用的規則。

### 將**SnapMirror**標籤新增至快照

SnapMirror標籤指定SnapMirror端點上的快照保留原則。您可以新增標籤至快照和群組快 照。

您可以從現有的SnapMirror關係對話方塊或NetApp ONTAP SnapMirror系統管理程式中檢視可用的標籤。

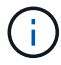

將標籤新增至群組快照時、會覆寫個別快照的任何現有標籤。

您需要的產品

- SnapMirror已在叢集上啟用。
- 您要新增的標籤已存在ONTAP 於資訊技術中。

### 步驟

- 1. 按一下「資料保護>\*快照\*」或「群組快照」頁面。
- 2. 按一下您要新增SnapMirror標籤的快照或群組快照\*動作\*圖示。
- 3. 在「編輯**Snapshot \***」對話方塊中、於「 SnapMirror Label \*」欄位中輸入文字。標籤必須符合套用 至SnapMirror關係之原則中的規則標籤。
- 4. 按一下\*儲存變更\*。

在快照排程中新增**SnapMirror**標籤

您可以將SnapMirror標籤新增至快照排程、以確保已套用SnapMirror原則。您可以從現有 的SnapMirror關係對話方塊或NetApp ONTAP System Manager檢視可用的標籤。

您需要的產品

- SnapMirror必須在叢集層級啟用。
- 您要新增的標籤已存在ONTAP 於資訊技術中。

### 步驟

- 1. 按一下\*資料保護\*>\*排程\*。
- 2. 以下列其中一種方式將SnapMirror標籤新增至排程:

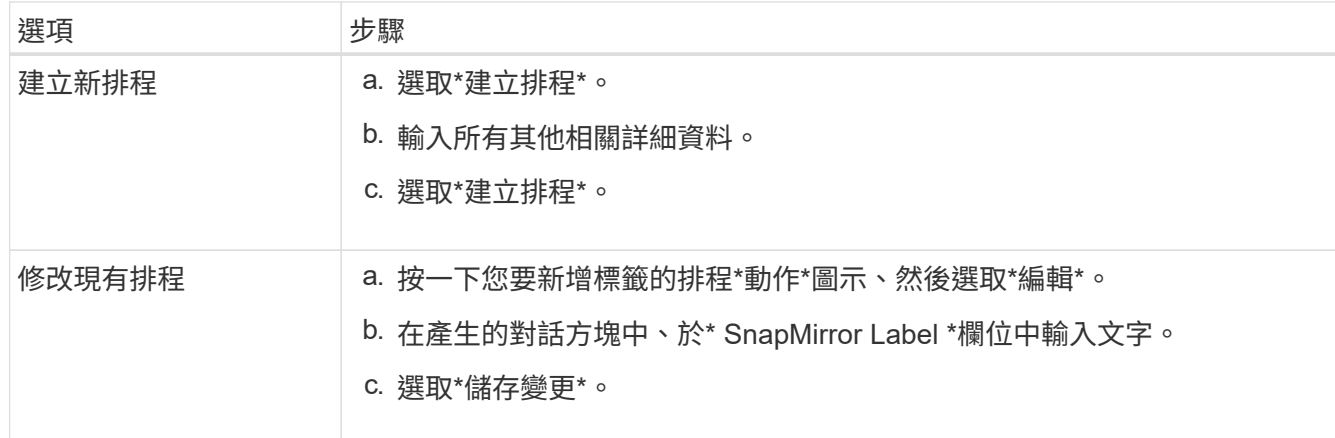

如需詳細資訊、請參閱

[建立快照排程](#page-13-0)

### 使用**SnapMirror**進行災難恢復

如果執行NetApp Element 不完善軟體的磁碟區或叢集發生問題、請使用SnapMirror功能來 中斷與目的地磁碟區的關係、並將其容錯移轉至目的地磁碟區。

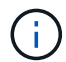

如果原始叢集完全故障或不存在、請聯絡NetApp支援部門以取得進一步協助。

### 從元素叢集執行容錯移轉

您可以從元素叢集執行容錯移轉、以便目的地端的主機能夠讀取/寫入目的地磁碟區。在從 元素叢集執行容錯移轉之前、您必須中斷SnapMirror關係。

使用NetApp Element 這個功能來執行容錯移轉。如果Element UI無法使用、您也可以使用ONTAP 支援功能的 支援功能、以使用支援中斷ONTAP 關係的命令。

### 您需要的產品

- SnapMirror關係存在、且目的地Volume上至少有一個有效的快照。
- 由於主站台發生非計畫性停機或計畫性事件、因此您需要容錯移轉至目的地Volume。

### 步驟

- 1. 在Element UI中、按一下「資料保護>\* SnapMirror關係\*」。
- 2. 找出您要容錯移轉的來源Volume關係。
- 3. 單擊\* Actions(操作)\*圖標。
- 4. 按一下「中斷」。

### 5. 確認行動。

目的地叢集上的磁碟區現在具有讀寫存取權、可掛載至應用程式主機以恢復正式作業工作負載。所 有SnapMirror複寫都會因為此動作而停止。關係顯示中斷狀態。

### 執行容錯回復至元素

當主要方面的問題已經解決時、您必須重新同步原始來源Volume並容錯回復NetApp Element 至該軟體。您執行的步驟會因原始來源磁碟區是否仍存在或是否需要容錯回復至 新建立的磁碟區而有所不同。

如需詳細資訊、請參閱

- [當](#page-36-0)[來源磁碟區](#page-36-0)[仍](#page-36-0)[存在時、請執行容錯回復](#page-36-0)
- [當](#page-37-0)[來源磁碟區不再存在時、請執行容錯回復](#page-37-0)
- [SnapMirror](#page-35-0)[容錯回復](#page-35-0)[案](#page-35-0)[例](#page-35-0)

### <span id="page-35-0"></span>**SnapMirror**容錯回復案例

SnapMirror災難恢復功能可在兩種故障恢復方案中進行說明。這些假設原本的關係已容錯 移轉(中斷)。

新增對應程序的步驟以供參考。

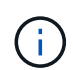

在這裡的範例中、R1 =執行NetApp Element 支援的叢集原始來源Volume(Element)是原 始ONTAP 來源Volume ONTAP (Element、元素)、而不支援原始目的地Volume(插座)。R2 和R3代表透過反轉重新同步作業所建立的反轉關係。

下列影像顯示來源Volume仍存在時的容錯回復案例:

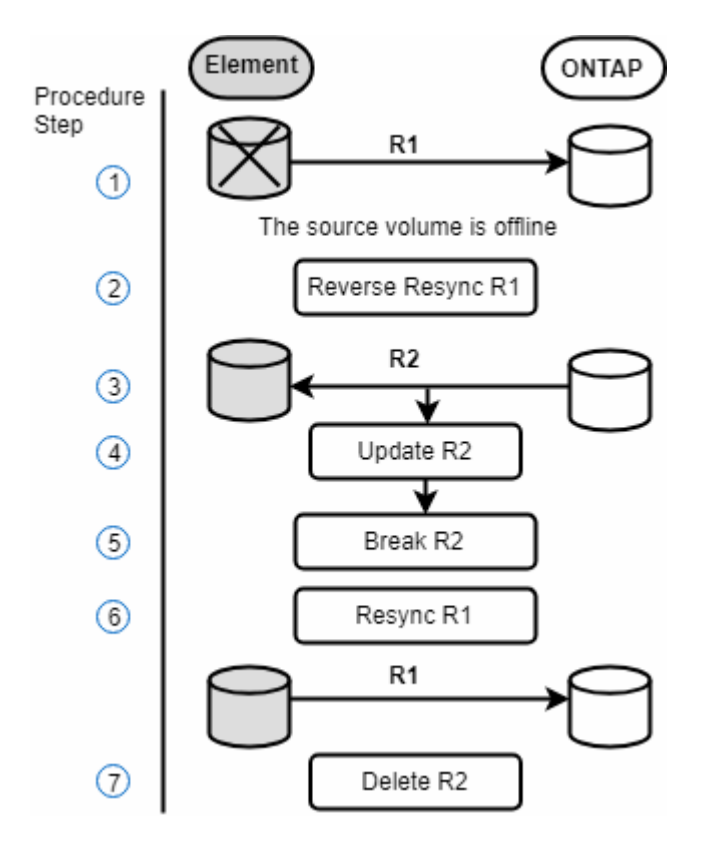

下列影像顯示來源Volume不再存在時的容錯回復案例:

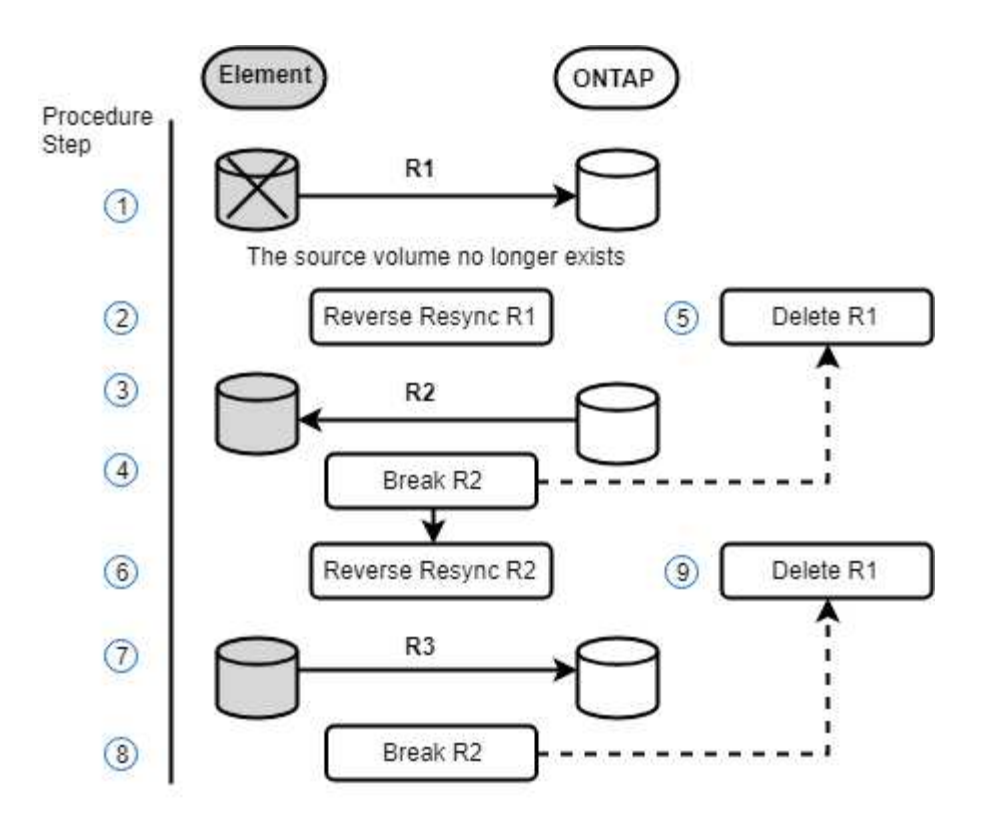

如需詳細資訊、請參閱

- [當](#page-36-0)[來源磁碟區](#page-36-0)[仍](#page-36-0)[存在時、請執行容錯回復](#page-36-0)
- [當](#page-37-0)[來源磁碟區不再存在時、請執行容錯回復](#page-37-0)

<span id="page-36-0"></span>當來源磁碟區仍存在時、請執行容錯回復

您可以使用NetApp Element 這個UI重新同步原始來源Volume並容錯回復。此程序適用於 原始來源Volume仍存在的情況。

- 1. 在Element UI中、找出您在執行容錯移轉時所中斷的關係。
- 2. 按一下「動作」圖示、然後按一下\*「反轉重新同步」\*。
- 3. 確認行動。

G)

「反轉重新同步」作業會建立新的關係、使原始來源和目的地磁碟區的角色會反轉(這會在 原始關係持續存在時產生兩種關係)。原始目的地Volume中的任何新資料都會傳輸至原始來 源Volume、作為反轉重新同步作業的一部分。您可以繼續存取資料、並將資料寫入目的地端 的作用中磁碟區、但您必須先中斷所有主機與來源磁碟區的連線、然後執行SnapMirror更 新、才能重新導向回原始主要磁碟區。

4. 按一下您剛建立的反關聯的「動作」圖示、然後按一下「更新」。

現在您已經完成反轉重新同步、並確定目的地端沒有連線到磁碟區的作用中工作階段、而且最新資料位於原 始主要磁碟區上、 您可以執行下列步驟來完成容錯回復並重新啟動原始的主要Volume:

- 5. 按一下反轉關係的「動作」圖示、然後按一下「中斷」。
- 6. 按一下原始關聯的「動作」圖示、然後按一下「重新同步」。

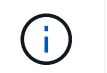

現在、您可以掛載原始的主要Volume、以恢復原始主要Volume上的正式作業工作負載。原 始SnapMirror複寫會根據為關係設定的原則和排程恢復。

7. 在您確認原始關係狀態為「nap鏡 射」之後、按一下反關係的「動作」圖示、然後按一下「刪除」。

如需詳細資訊、請參閱

[SnapMirror](#page-35-0)[容錯回復](#page-35-0)[案](#page-35-0)[例](#page-35-0)

<span id="page-37-0"></span>當來源磁碟區不再存在時、請執行容錯回復

您可以使用NetApp Element 這個UI重新同步原始來源Volume並容錯回復。本節適用於原 始來源磁碟區已遺失但原始叢集仍不受影響的情況。如需如何還原至新叢集的指示、請參 閱NetApp支援網站上的文件。

您需要的產品

- 您在Element ONTAP 和現象區之間有中斷的複寫關係。
- 元素磁碟區已不可恢復地遺失。
- 原始Volume名稱顯示為「找不到」。

#### 步驟

1. 在Element UI中、找出您在執行容錯移轉時所中斷的關係。

\*最佳實務做法:\*請記下SnapMirror原則、並排程原始中斷關係的詳細資料。重新建立關係時、必須提供此 資訊。

- 2. 按一下「動作」圖示、然後按一下「反轉重新同步」。
- 3. 確認行動。

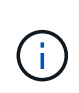

「反向重新同步」作業會建立新的關係、使原始來源Volume和目的地Volume的角色反向(這 會在原始關係持續存在時產生兩種關係)。由於原始磁碟區不再存在、系統會建立新的元素 磁碟區、其Volume名稱和Volume大小與原始來源磁碟區相同。新磁碟區會指派稱為smrecovery的預設QoS原則、並與稱為sm-recovery的預設帳戶相關聯。您將需要手動編 輯SnapMirror所建立之所有磁碟區的帳戶和QoS原則、以取代已銷毀的原始來源磁碟區。

最新快照的資料會傳輸至新磁碟區、作為反轉重新同步作業的一部分。您可以繼續存取資料並將資料寫入目 的地端的作用中磁碟區、但您必須先中斷所有主機與作用中磁碟區的連線、然後執行SnapMirror更新、才能 在後續步驟中恢復原始的主要關係。完成反轉重新同步並確定目的地端的磁碟區沒有連線到作用中工作階 段、且最新資料位於原始主要磁碟區之後、請繼續執行下列步驟以完成容錯回復並重新啟動原始主要磁碟區 :

- 4. 按一下「反轉重新同步」作業期間所建立之反關係的\*「動作」圖示、然後按一下「**\***中斷」。
- 5. 按一下來源磁碟區不存在的原始關聯\*動作\*圖示、然後按一下\*刪除\*。
- 6. 按一下您在步驟4中中斷的反關係\*動作\*圖示、然後按一下\*反轉重新同步\*。
- 7. 這會反轉來源和目的地、並與原始關係建立相同的磁碟區來源和磁碟區目的地關係。
- 8. 按一下「動作」圖示和「編輯」、以更新您注意到的原始QoS原則和排程設定。

9. 現在可以安全地刪除您在步驟6中重新同步的反轉關係。

如需詳細資訊、請參閱

[SnapMirror](#page-35-0)[容錯回復](#page-35-0)[案](#page-35-0)[例](#page-35-0)

執行**ONTAP** 從功能性到元件的傳輸或一次性移轉

一般而言、當您使用SnapMirror從SolidFire 執行NetApp Element 各種功能的支援資料儲 存叢集到ONTAP 支援各種功能的軟體進行災難恢復時、元素就是來源ONTAP 、而不只是 目的地。不過ONTAP 、在某些情況下、由於來源和元素是目的地、所以不能使用此功能。

- 存在兩種情況:
	- 不存在先前的災難恢復關係。請遵循本程序中的所有步驟。
	- 先前的災難恢復關係確實存在、但在用於此緩解的磁碟區之間卻沒有關係。在此情況下、請僅執行下列 步驟3和4。

您需要的產品

- 元素目的地節點必須已可供ONTAP 不必要的人存取。
- 必須已啟用元素Volume才能進行SnapMirror複寫。

您必須以hostip:/LUN/<id\_number>格式指定元素目的地路徑、其中LUN為實際字串「'lun'」、id\_number為元 素Volume的ID。

步驟

1. 使用NetApp建立與元素叢集的關係:ONTAP

```
snapmirror create -source-path SVM:volume|cluster://SVM/volume
-destination-path hostip:/lun/name -type XDP -schedule schedule -policy
     policy
```

```
cluster dst::> snapmirror create -source-path svm 1:volA dst
-destination-path 10.0.0.11:/lun/0005 -type XDP -schedule my daily
-policy MirrorLatest
```
2. 使用ONTAP SnapMirror show命令驗證SnapMirror關係是否已建立。

如需建立複寫關係的詳細資訊、請參閱ONTAP 《關於建立複寫關係的資訊》文件、以及完整的命令語法、 請參閱ONTAP 《關於建立複寫關係的資訊》手冊頁。

3. 使用「ElementCreate Volume」API建立目標Volume、並將目標Volume存取模式設定為SnapMirror:

使用Element API建立Element Volume

```
{
     "method": "CreateVolume",
     "params": {
           "name": "SMTargetVolumeTest2",
           "accountID": 1,
           "totalSize": 100000000000,
           "enable512e": true,
           "attributes": {},
           "qosPolicyID": 1,
           "enableSnapMirrorReplication": true,
           "access": "snapMirrorTarget"
      },
      "id": 1
}
```
4. 使用ONTAP fitshapmirror initialize命令初始化複寫關係:

```
snapmirror initialize -source-path hostip:/lun/name
-destination-path SVM:volume|cluster://SVM/volume
```
## <span id="page-39-0"></span>備份與還原磁碟區

您可以將磁碟區備份並還原至其他SolidFire 的不一致儲存設備、以及與Amazon S3 或OpenStack Swift相容的次要物件存放區。

從OpenStack Swift或Amazon S3還原磁碟區時、您需要原始備份程序的資訊清單資訊。如果您要還原SolidFire 已備份到還原系統上的磁碟區、則不需要任何資訊清單資訊。

如需詳細資訊、請參閱

- [將磁碟區備份至](#page-39-1)[Amazon S3](#page-39-1)[物件存放區](#page-39-1)
- [將磁碟區備份到](#page-40-0)[OpenStack Swift](#page-40-0)[物件存放區](#page-40-0)
- [將磁碟區備份到](#page-40-1)[SolidFire](#page-40-1) [一個不](#page-40-1)[全](#page-40-1)[的儲存叢集](#page-40-1)
- [從](#page-41-0)[Amazon S3](#page-41-0)[物件存放區的備份還原磁碟區](#page-41-0)
- [從](#page-42-0)[OpenStack Swift](#page-42-0)[物件存放區的備份還原磁碟區](#page-42-0)
- [從](#page-42-1)[SolidFire](#page-42-1) [還原儲存叢集上的備份還原磁碟區](#page-42-1)

<span id="page-39-1"></span>將磁碟區備份至**Amazon S3**物件存放區

您可以將磁碟區備份到與Amazon S3相容的外部物件存放區。

1. 按一下\*管理\*>\*磁碟區\*。

- 2. 針對您要備份的磁碟區、按一下「動作」圖示。
- 3. 在產生的功能表中、按一下\*備份至\*。
- 4. 在\*備份目標\*下的\*整合式備份\*對話方塊中、選取\* S3 \*。
- 5. 在\*資料格式\*下選取一個選項:
	- 原生:只SolidFire 有透過不兼容的儲存系統才能讀取的壓縮格式。
	- 。未壓縮:與其他系統相容的未壓縮格式。
- 6. 在「主機名稱」欄位中輸入要用來存取物件存放區的主機名稱。
- 7. 在\*存取金鑰ID\*欄位中輸入帳戶的存取金鑰ID。
- 8. 在「\* Secret Access Key\*(機密存取金鑰)」欄位中輸入帳戶的秘密存取金鑰。
- 9. 在「\* S3 Bucket \*」欄位中輸入要儲存備份的S3儲存區。
- 10. 在「名稱標籤」欄位中輸入要附加至前置詞的名稱標籤。

11. 按一下「開始讀取」。

### <span id="page-40-0"></span>將磁碟區備份到**OpenStack Swift**物件存放區

您可以將磁碟區備份到與OpenStack Swift相容的外部物件存放區。

- 1. 按一下\*管理\*>\*磁碟區\*。
- 2. 按一下要備份之磁碟區的「動作」圖示。
- 3. 在產生的功能表中、按一下\*備份至\*。
- 4. 在\*備份目標\*下的\*整合式備份\*對話方塊中、選取\* Swift \*。
- 5. 在\*資料格式\*下選取資料格式:
	- 原生:只SolidFire 有透過不兼容的儲存系統才能讀取的壓縮格式。
	- 。未壓縮:與其他系統相容的未壓縮格式。
- 6. 在「\* URL\*」欄位中輸入用於存取物件存放區的URL。
- 7. 在\*使用者名稱\*欄位中輸入帳戶的使用者名稱。
- 8. 在\*驗證金鑰\*欄位中輸入帳戶的驗證金鑰。
- 9. 在「\* Container \*」欄位中輸入要儲存備份的容器。
- 10. 選用:在\*名稱標籤\*欄位中輸入名稱標籤以附加至前置字元。
- 11. 按一下「開始讀取」。

### <span id="page-40-1"></span>將磁碟區備份到**SolidFire** 一個不全的儲存叢集

### 您可以將位於叢集上的磁碟區備份到遠端叢集、以供執行Element軟體的儲存叢集使用。

確保來源叢集和目標叢集已配對。

請參閱 ["](#page-16-0)[配對叢集以進行複寫](#page-16-0)["](#page-16-0)。

當從一個叢集備份或還原至另一個叢集時、系統會產生金鑰、作為叢集之間的驗證。此大量Volume寫入金鑰可 讓來源叢集向目的地叢集進行驗證、在寫入目的地Volume時提供一定程度的安全性。在備份或還原程序中、您 需要先從目的地Volume產生大量Volume寫入金鑰、然後再開始作業。

- 1. 在目的地叢集上、管理>\*磁碟區\*。
- 2. 按一下目的地Volume的「Actions(動作)」圖示。
- 3. 在產生的功能表中、按一下\*還原來源\*。
- 4. 在「整合式還原」對話方塊的「還原自」下、選取「\* SolidFire 還原\*」。
- 5. 在\*資料格式\*下選取一個選項:
	- 原生:只SolidFire 有透過不兼容的儲存系統才能讀取的壓縮格式。
	- 。未壓縮:與其他系統相容的未壓縮格式。

6. 按一下「產生金鑰」。

- 7. 將金鑰從\*大量磁碟區寫入金鑰\*方塊複製到剪貼簿。
- 8. 在來源叢集上、前往\*管理\*>\*磁碟區\*。
- 9. 按一下要備份之磁碟區的「動作」圖示。
- 10. 在產生的功能表中、按一下\*備份至\*。
- 11. 在\*備份目標\*下的\*整合式備份\*對話方塊中、選取\* SolidFire 還原\*。
- 12. 選取您先前在\*資料格式\*欄位中選取的相同選項。
- 13. 在\*遠端叢集MVIP\*欄位中輸入目的地Volume叢集的管理虛擬IP位址。
- 14. 在\*遠端叢集使用者名稱\*欄位中輸入遠端叢集使用者名稱。
- 15. 在\*遠端叢集密碼\*欄位中輸入遠端叢集密碼。
- 16. 在\*大量磁碟區寫入金鑰\*欄位中、貼上您先前在目的地叢集上產生的金鑰。

17. 按一下「開始讀取」。

<span id="page-41-0"></span>從**Amazon S3**物件存放區的備份還原磁碟區

您可以從Amazon S3物件存放區的備份還原磁碟區。

- 1. 按一下「報告>\*事件記錄\*」。
- 2. 找出建立您需要還原之備份的備份事件。
- 3. 在事件的\*詳細資料\*欄中、按一下\*顯示詳細資料\*。
- 4. 將資訊清單資訊複製到剪貼簿。
- 5. 按一下\*管理\*>\*磁碟區\*。
- 6. 針對您要還原的磁碟區、按一下「動作」圖示。
- 7. 在產生的功能表中、按一下\*還原來源\*。
- 8. 在「整合式還原」對話方塊的「還原自」下、選取「\* S3 \*」。
- 9. 在\*資料格式\*下選取符合備份的選項:

◦ 原生:只SolidFire 有透過不兼容的儲存系統才能讀取的壓縮格式。

◦ 未壓縮:與其他系統相容的未壓縮格式。

- 10. 在「主機名稱」欄位中輸入要用來存取物件存放區的主機名稱。
- 11. 在\*存取金鑰ID\*欄位中輸入帳戶的存取金鑰ID。
- 12. 在「\* Secret Access Key\*(機密存取金鑰)」欄位中輸入帳戶的秘密存取金鑰。
- 13. 在「\* S3 Bucket \*」欄位中輸入要儲存備份的S3儲存區。
- 14. 將資訊清單資訊貼到\*資訊清單\*欄位。
- 15. 單擊\*開始寫入\*。

<span id="page-42-0"></span>從**OpenStack Swift**物件存放區的備份還原磁碟區

您可以從OpenStack Swift物件存放區的備份還原磁碟區。

- 1. 按一下「報告>\*事件記錄\*」。
- 2. 找出建立您需要還原之備份的備份事件。
- 3. 在事件的\*詳細資料\*欄中、按一下\*顯示詳細資料\*。
- 4. 將資訊清單資訊複製到剪貼簿。
- 5. 按一下\*管理\*>\*磁碟區\*。
- 6. 針對您要還原的磁碟區、按一下「動作」圖示。
- 7. 在產生的功能表中、按一下\*還原來源\*。
- 8. 在「整合式還原」對話方塊的「還原自」下、選取「\* Swift \*」。
- 9. 在\*資料格式\*下選取符合備份的選項:
	- 原生:只SolidFire 有透過不兼容的儲存系統才能讀取的壓縮格式。
	- 。未壓縮:與其他系統相容的未壓縮格式。
- 10. 在「\* URL\*」欄位中輸入用於存取物件存放區的URL。
- 11. 在\*使用者名稱\*欄位中輸入帳戶的使用者名稱。
- 12. 在\*驗證金鑰\*欄位中輸入帳戶的驗證金鑰。
- 13. 在「\* Container \*」欄位中輸入儲存備份的容器名稱。
- 14. 將資訊清單資訊貼到\*資訊清單\*欄位。
- 15. 單擊\*開始寫入\*。

### <span id="page-42-1"></span>從**SolidFire** 還原儲存叢集上的備份還原磁碟區

您可以從SolidFire 一個備份還原到一個還原叢集上的磁碟區。

當從一個叢集備份或還原至另一個叢集時、系統會產生金鑰、作為叢集之間的驗證。此大量Volume寫入金鑰可 讓來源叢集向目的地叢集進行驗證、在寫入目的地Volume時提供一定程度的安全性。在備份或還原程序中、您 需要先從目的地Volume產生大量Volume寫入金鑰、然後再開始作業。

1. 在目的地叢集上、按一下\*管理\*>\*磁碟區\*。

- 2. 針對您要還原的磁碟區、按一下「動作」圖示。
- 3. 在產生的功能表中、按一下\*還原來源\*。
- 4. 在「整合式還原」對話方塊的「還原自」下、選取「\* SolidFire 還原\*」。
- 5. 在\*資料格式\*下選取符合備份的選項:
	- 原生:只SolidFire 有透過不兼容的儲存系統才能讀取的壓縮格式。
	- 未壓縮:與其他系統相容的未壓縮格式。
- 6. 按一下「產生金鑰」。
- 7. 將\*大量磁碟區寫入金鑰\*資訊複製到剪貼簿。
- 8. 在來源叢集上、按一下\*管理\*>\*磁碟區\*。
- 9. 按一下您要用於還原之磁碟區的「動作」圖示。
- 10. 在產生的功能表中、按一下\*備份至\*。
- 11. 在「整合式備份」對話方塊中、選取SolidFire 「備份至」下的\*還原\*。
- 12. 在「資料格式」下選取符合備份的選項。
- 13. 在\*遠端叢集MVIP\*欄位中輸入目的地Volume叢集的管理虛擬IP位址。
- 14. 在\*遠端叢集使用者名稱\*欄位中輸入遠端叢集使用者名稱。
- 15. 在\*遠端叢集密碼\*欄位中輸入遠端叢集密碼。
- 16. 將剪貼簿中的金鑰貼到\*大量磁碟區寫入金鑰\*欄位。
- 17. 按一下「開始讀取」。

### 版權資訊

Copyright © 2024 NetApp, Inc. 版權所有。台灣印製。非經版權所有人事先書面同意,不得將本受版權保護文件 的任何部分以任何形式或任何方法(圖形、電子或機械)重製,包括影印、錄影、錄音或儲存至電子檢索系統 中。

由 NetApp 版權資料衍伸之軟體必須遵守下列授權和免責聲明:

此軟體以 NETAPP「原樣」提供,不含任何明示或暗示的擔保,包括但不限於有關適售性或特定目的適用性之 擔保,特此聲明。於任何情況下,就任何已造成或基於任何理論上責任之直接性、間接性、附隨性、特殊性、懲 罰性或衍生性損害(包括但不限於替代商品或服務之採購;使用、資料或利潤上的損失;或企業營運中斷),無 論是在使用此軟體時以任何方式所產生的契約、嚴格責任或侵權行為(包括疏忽或其他)等方面,NetApp 概不 負責,即使已被告知有前述損害存在之可能性亦然。

NetApp 保留隨時變更本文所述之任何產品的權利,恕不另行通知。NetApp 不承擔因使用本文所述之產品而產 生的責任或義務,除非明確經過 NetApp 書面同意。使用或購買此產品並不會在依據任何專利權、商標權或任何 其他 NetApp 智慧財產權的情況下轉讓授權。

本手冊所述之產品受到一項(含)以上的美國專利、國外專利或申請中專利所保障。

有限權利說明:政府機關的使用、複製或公開揭露須受 DFARS 252.227-7013(2014 年 2 月)和 FAR 52.227-19(2007 年 12 月)中的「技術資料權利 - 非商業項目」條款 (b)(3) 小段所述之限制。

此處所含屬於商業產品和 / 或商業服務(如 FAR 2.101 所定義)的資料均為 NetApp, Inc. 所有。根據本協議提 供的所有 NetApp 技術資料和電腦軟體皆屬於商業性質,並且完全由私人出資開發。 美國政府對於該資料具有 非專屬、非轉讓、非轉授權、全球性、有限且不可撤銷的使用權限,僅限於美國政府為傳輸此資料所訂合約所允 許之範圍,並基於履行該合約之目的方可使用。除非本文另有規定,否則未經 NetApp Inc. 事前書面許可,不得 逕行使用、揭露、重製、修改、履行或展示該資料。美國政府授予國防部之許可權利,僅適用於 DFARS 條款 252.227-7015(b)(2014 年 2 月)所述權利。

商標資訊

NETAPP、NETAPP 標誌及 <http://www.netapp.com/TM> 所列之標章均為 NetApp, Inc. 的商標。文中所涉及的所 有其他公司或產品名稱,均為其各自所有者的商標,不得侵犯。